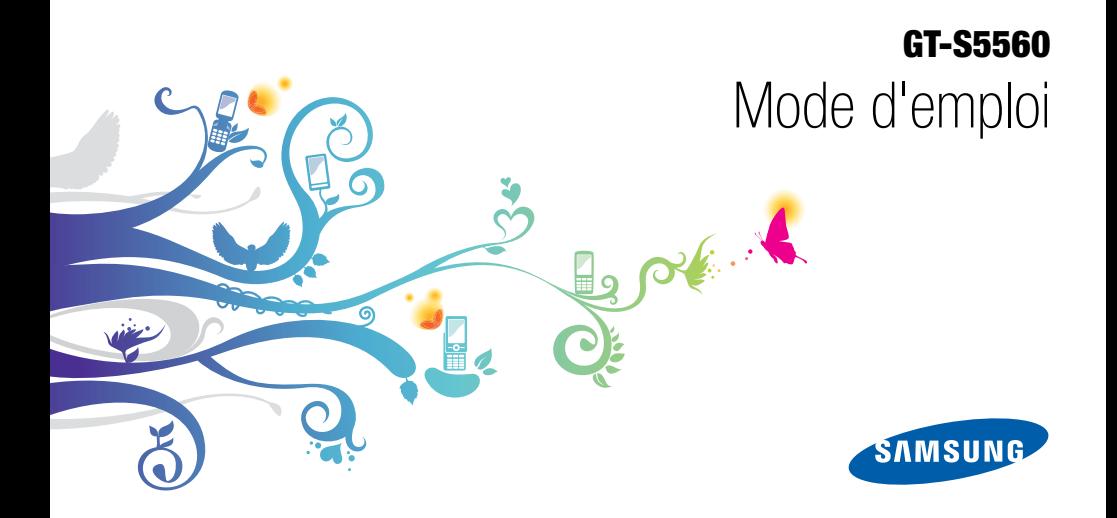

# Utilisation de cemode d'emploi

Ce mode d'emploi a été spécialement concu pour vous guider dans l'utilisation de votre appareil. Pour une prise en main rapide, consultez les sections « [Présentation de votre téléphone](#page-16-0) », « [Préparation du téléphone](#page-20-0) » et « [Fonctions de base](#page-24-0) ».

ii

# Icônes

Familiarisez-vous d'abord avec les icônes utilisées dans ce mode d'emploi :

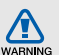

Avertissement—situations susceptibles de vous blesser ou de blesser d'autres personnes

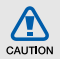

Attention—situations susceptibles d'endommager votre appareil ou d'autres appareils

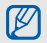

 $\blacktriangleright$ 

Remarque—remarques, conseils d'utilisation ou informations complémentaires

 Référence—pages contenant plus d'informations. Exemple :  $\triangleright$  p. 12 (reportezvous à la page 12)

- $\rightarrow$  Suivi de—pour modifier l'ordre des options ou des menus, vous devez exécuter une action. Exemple : Appuyez sur **Messagerie** → Nouveau message (signifie que vous devez d'abord appuyer sur Messagerie, puis sur Nouveau message).
- **Crochets**—touches du téléphone. Exemple :  $\sqrt{ }$  (représente la touche Marche/arrêt / Sortie de menu).

# Copyright

Les droits sur toutes les technologies et produits inclus dans cet appareil sont la propriété de leurs détenteurs respectifs.

- Bluetooth<sup>®</sup> est une marque déposée de Bluetooth SIG, Inc. dans le monde entier—Bluetooth QD ID: B015850.
- Java™ est une marque de Sun Microsystems, Inc.
- Windows Media Player® est une marque déposée de Microsoft Corporation.
- Wi-Fi®, le logo Wi-Fi CERTIFIED et le logo Wi-Fi sont des marques déposées de Wi-Fi Alliance.

# **CE01680**

# Table des matières

# Informations relatives à la sécurité et à

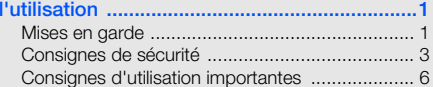

#### [Présentation de votre téléphone ...................11](#page-16-1)

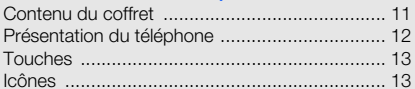

### Préparation du

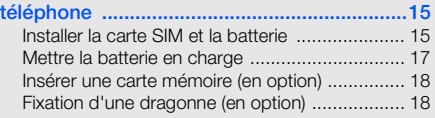

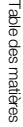

 $\overline{\phantom{a}}$ 

# [Fonctions de base .........................................19](#page-24-1)

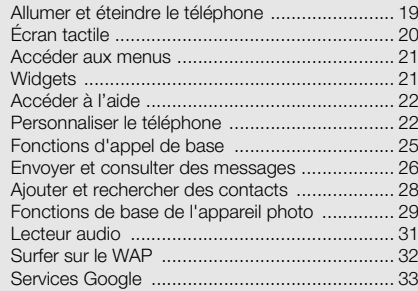

#### [Fonctions avancées .......................................35](#page-40-0)

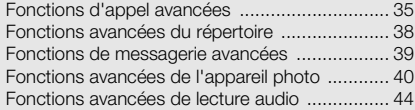

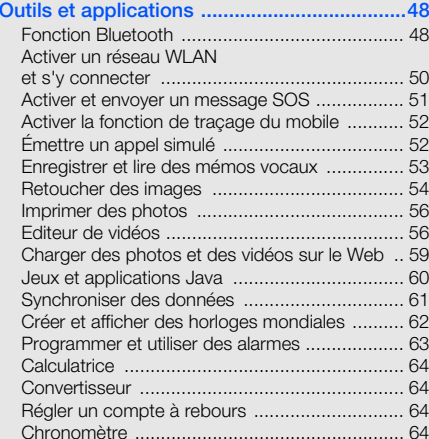

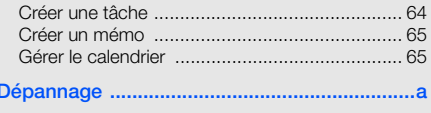

# <span id="page-6-0"></span>Informationsrelatives à lasécurité et àl'utilisation

 Conformez-vous toujours aux mises en garde suivantes afin de prévenir toute situation dangereuse ou illégale et de garantir des performances optimales.

<span id="page-6-1"></span>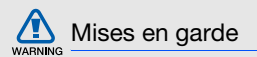

#### Ne laissez pas le téléphone à la portée des enfants en bas âge et des animaux domestiques

Conservez le téléphone, ses pièces détachées et ses accessoires hors de portée des enfants en bas âge et des animaux. L'ingestion de petites pièces peut provoquer un étouffement ou des blessures graves.

#### Installez le téléphone et ses accessoires avec précaution

Veillez à la bonne fixation de votre téléphone portable et de ses accessoires dans votre véhicule. Évitez de poser votre téléphone ou l'un de ses accessoires à proximité de la zone d'ouverture des airbags. Si l'équipement téléphonique n'est pas installé correctement, le déclenchement de l'airbag pourrait provoquer des blessures graves.

#### Utilisez les batteries et les chargeurs avec bon sens et éliminez-les selon la réglementation en vigueur

- Utilisez uniquement des batteries homologuées par Samsung et des chargeurs spécifiquement concus pour votre téléphone. L'utilisation de batteries et de chargeurs non compatibles peut provoquer des blessures graves ou endommager votre téléphone.
- Ne jetez jamais les batteries ou le téléphone au feu. Suivez la réglementation en vigueur concernant l'élimination des batteries et des téléphones usagés.
- Ne posez jamais les batteries ou le téléphone dans ou sur un appareil chauffant, tel qu'un four à micro-ondes, une cuisinière ou un radiateur.

En cas de surchauffe, les batteries risquent d'exploser.

• N'écrasez et ne percez jamais la batterie. Évitez d'exposer la batterie à une pression externe élevée qui risquerait d'entraîner un court-circuit interne et une surchauffe.

### Évitez les interférences avec les stimulateurs cardiaques

Conformément aux directives des fabricants et du Wireless Technology Research, programme américain de recherche sur les technologies de téléphonie mobile, maintenez une distance minimale de 15 cm (6 pouces) entre votre téléphone et le stimulateur cardiaque pour éviter toute interférence. Il est fortement conseillé, lors d'un appel, de positionner le téléphone sur le côté opposé à l'implant. Si vous pensez que votre téléphone vient perturber le fonctionnement d'un stimulateur cardiaque ou d'un appareil médical, éteignez-le immédiatement et contactez le fabricant du stimulateur ou de l'appareil médical.

#### Éteignez le téléphone dans les zones potentiellement explosives

N'utilisez pas votre téléphone dans une station service ou à proximité de produits combustibles ou chimiques. Éteignez le téléphone dans les lieux où son utilisation est interdite. Votre téléphone peut provoquer une explosion ou un incendie dans ou près des lieux de stockage ou de

transfert de produits chimiques ou combustibles ou dans les zones de dynamitage. Ne transportez et ne stockez jamais de liquides inflammables, de gaz ou de matériaux explosifs dans le même habitacle que le téléphone, ses composants ou ses accessoires.

#### Réduisez les risques de lésions engendrées par des gestes répétitifs

Lorsque vous envoyez des messages ou jouez à des jeux, tenez votre téléphone d'une main détendue. Appuyez légèrement sur les touches, utilisez les fonctions spéciales destinées à réduire le nombre de touches sur lesquelles vous devez appuyer (par exemple, les modèles et la saisie intuitive) et pensez à faire des pauses fréquentes.

#### N'utilisez pas le téléphone si son écran est brisé ou fissuré

Le verre ou l'acrylique brisé risque de vous blesser à la main ou au visage. Faites remplacer l'écran auprès d'un centre de service après-vente Samsung. La garantie du fabricant ne couvre pas les dommages résultant d'une utilisation non conforme.

<span id="page-8-0"></span>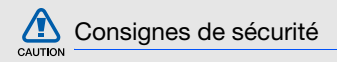

#### N'utilisez pas votre téléphone en conduisant

La conduite nécessite une attention totale et permanente afin de réduire au maximum le risque d'accident. L'utilisation d'un appareil mobile est source de distraction, ce qui peut conduire à un accident. Vous devez respecter la législation et les réglementations locales en vigueur relatives aux restrictions d'utilisation des appareils sans fil au volant.

#### Observez toutes les mises en garde et les consignes de sécurité

Respectez la réglementation interdisant l'utilisation des téléphones portables dans certains lieux.

#### Utilisez uniquement des accessoires homologués par Samsung

L'utilisation d'accessoires non compatibles peut endommager le téléphone ou provoquer des blessures.

### Éteignez votre téléphone à proximité de tout appareil médical

Votre téléphone peut provoquer des interférences avec les équipements médicaux utilisés dans les hôpitaux et les centres de soin. Observez la réglementation en vigueur ainsi que les consignes et mises en garde affichées par le personnel médical.

### Éteignez le téléphone ou désactivez les fonctions radio lorsque vous voyagez en avion

Les téléphones portables peuvent engendrer des interférences avec les équipements aéronautiques. Conformez-vous aux réglementations en vigueur et éteignez votre téléphone ou passez en mode hors-ligne qui vous permettra de désactiver les fonctions radio (GSM + Bluetooth) de votre téléphone.

### Protégez les batteries et les chargeurs

- Évitez d'exposer les batteries à des températures extrêmes (inférieures à 0° C/32° F ou supérieures à 45° C/113° F). Les températures très faibles ou très élevées peuvent affecter la capacité de charge et la durée de vie des batteries.
- Évitez tout contact entre les batteries et des objets métalliques, cela risquerait de provoquer un courtcircuit entre les bornes + et - et d'endommager les batteries de manière temporaire ou permanente.
- • N'utilisez jamais une batterie ou un chargeur endommagé(e).

#### Manipulez votre téléphone avec soin

- Ne démontez pas votre téléphone, vous pourriez vous exposer à une décharge électrique.
- Évitez tout contact avec des liquides qui risqueraient d'endommager sérieusement votre téléphone. Si tel est le cas, l'étiquette signalant une infiltration d'eau à l'intérieur du téléphone change de couleur. N'utilisez pas le téléphone avec les mains mouillées. L'eau peut endommager votre téléphone et entraîner l'annulation de la garantie du fabricant.
- Ne stockez pas votre téléphone dans un endroit poussiéreux ou sale. Ses composants mobiles risquent de se détériorer.
- Votre téléphone est un appareil électronique complexe. Protégez-le de tout choc afin d'éviter de graves dégâts.
- Peindre le téléphone risque de bloquer ses pièces mobiles et de perturber son fonctionnement.
- Evitez d'utiliser le flash photo du téléphone ou le témoin lumineux trop près des yeux des enfants ou des animaux.
- • Les appareils générant un champ magnétique peuvent perturber le fonctionnement de votre téléphone. N'utilisez pas d'étui ni d'accessoires dotés de fermetures aimantées et évitez toute exposition prolongée de votre téléphone à des champs magnétiques.

# CAUTION

#### Évitez les interférences avec d'autres appareils électroniques

Les signaux de radiofréquence émis par votre téléphone peuvent perturber le fonctionnement des systèmes électroniques mal installés ou insuffisamment protégés, notamment les stimulateurs cardiaques, les prothèses auditives, les équipements médicaux, électroniques domestiques et automobiles. Contactez les fabricants de ces appareils électroniques pour résoudre les éventuels problèmes d'interférences.

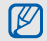

# <span id="page-11-0"></span>Consignes d'utilisation importantes

#### Utilisez votre téléphone normalement

Évitez tout contact avec l'antenne interne de votre téléphone.

#### Toute réparation doit être réalisée par un technicien agréé

Un technicien non agréé pourrait endommager votre téléphone ce qui entraînerait, de ce fait, l'annulation de la garantie.

#### Préservez la durée de vie des batteries et du chargeur

- Ne laissez pas la batterie en charge pendant plus d'une semaine, car une surcharge risque de raccourcir sa durée de vie.
- Lorsqu'elle n'est pas utilisée pendant une période prolongée, une batterie pleine se décharge progressivement.
- Lorsque le chargeur n'est pas utilisé, ne le laissez pas branché à une prise de courant.
- Utilisez la batterie pour votre téléphone uniquement.

#### Manipulez les cartes SIM et les cartes mémoire avec précaution

- Ne retirez pas une carte lorsque le téléphone est en cours d'enregistrement ou de lecture, car vous risqueriez de perdre des données et/ou d'endommager la carte ou le téléphone.
- Protégez les cartes contre les chocs violents, les décharges électrostatiques et les nuisances électriques émanant d'autres appareils.
- Une trop grande fréquence des opérations d'effacement et d'écriture réduit la durée de vie de la carte mémoire.
- Ne touchez pas la puce avec vos doigts ou avec des objets métalliques. Si la carte est sale, nettoyez-la avec un chiffon doux.

#### Garantir l'accès aux services d'urgence

Dans certains lieux et dans certaines circonstances, il peut être impossible de joindre les numéros d'urgence avec votre téléphone. Avant de vous rendre dans des régions isolées ou non couvertes, prévoyez un autre moyen pour contacter les services d'urgence.

#### Informations sur la certification DAS

Votre téléphone a été conçu pour ne pas dépasser les limites d'exposition aux radiofréquences (RF) recommandées par le Conseil de l'Union européenne. Ces normes empêchent la vente d'appareils mobiles qui dépassent le niveau d'exposition maximal (également connu sous le nom de DAS ou Débit d'absorption spécifique) de 2,0 W/kg.

Au cours des essais, la valeur DAS maximale enregistrée pour ce modèle était de 0,631 W/kg. Au cours d'une utilisation normale, la valeur DAS réelle sera généralement beaucoup plus faible, car le téléphone n'émet que l'énergie RF nécessaire à la transmission du signal vers la station de base la plus proche.

Le téléphone minimise ainsi votre exposition globale à l'énergie RF en émettant automatiquement à des niveaux plus faibles dès que cela est possible.

Cependant, par mesure de précaution, quelques dispositions simples peuvent contribuer à diminuer le niveau d'exposition aux radiofréquences. Ainsi, afin de réduire au maximum la puissance d'émission de votre téléphone, veillez à l'utiliser dans des conditions de réception optimales, l'indicateur de puissance du signal affiché à l'écran comportant alors un nombre suffisant de barres. En général, plus vous êtes proche d'un relais, moins la puissance utilisée par le téléphone est élevée. Par ailleurs, il est également recommandé d'utiliser autant que possible un kit piéton. Cependant, on veillera dans ce cas à éloigner le téléphone du ventre des femmes enceintes et du bas ventre des enfants et des adolescents.

La Déclaration de conformité de ce mode d'emploi atteste de la conformité de votre téléphone avec la directive européenne R&TTE sur les équipements terminaux de télécommunications et les équipements radio. Pour plus d'informations sur le DAS et les normes européennes correspondantes, consultez le site Web de Samsung mobile.

#### Les bons gestes de mise au rebut de ce produit

(Déchets d'équipements électriques et électroniques)

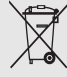

(Applicable dans les pays de l'Union Européenne et dans d'autres pays européens pratiquant le tri sélectif)

Ce symbole sur le produit, ses accessoires ou sa documentation indique que ni le produit, ni ses accessoires électroniques usagés

(chargeur, casque audio, câble USB, etc.) ne peuvent être jetés avec les autres déchets ménagers. La mise au rebut incontrôlée des déchets présentant des risques environnementaux et de santé publique, veuillez séparer vos produits et accessoires usagés des autres déchets. Vous favoriserez ainsi le recyclage de la matière qui les compose dans le cadre d'un développement durable.

Les particuliers sont invités à contacter le magasin leur ayant vendu le produit ou à se renseigner auprès des autorités locales pour connaître les procédures et les points de collecte de ces produits en vue de leur recyclage.

Les entreprises et professionnels sont invités à contacter leurs fournisseurs et à consulter les conditions de leur contrat de vente. Ce produit et ses accessoires ne peuvent être jetés avec les autres déchets professionnels et commerciaux.

# Elimination des batteries de ce produit

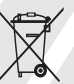

(Applicable aux pays de l'Union européenne et aux autres pays européens dans lesquels des systèmes de collecte sélective sont mis en place)

Le symbole sur la batterie, le manuel ou l'emballage indique que les batteries de ce produit ne doivent pas être éliminées en fin de vie avec les autres déchets ménagers. L'indication éventuelle des symboles chimiques Hg, Cd ou Pb signifie que la batterie contient des quantités de mercure, de cadmium ou de plomb supérieures aux niveaux de référence stipulés dans la directive CE 2006/66. Si les batteries ne sont pas correctement éliminées, ces substances peuvent porter préjudice à la santé humaine ou à l'environnement.

Afin de protéger les ressources naturelles et d'encourager la réutilisation du matériel, veillez à séparer les batteries des autres types de déchets et à les recycler via votre système local de collecte gratuite des batteries.

#### Limitation de responsabilité

L'ensemble des contenus et services accessibles par l'intermédiaire de cet appareil appartiennent à des tiers et sont protégés par les lois sur le droit d'auteur, les brevets, les marques et/ou d'autres lois sur la propriété intellectuelle. Ces contenus et services sont fournis uniquement pour votre usage personnel et non pour une utilisation commerciale. Vous ne pouvez pas utiliser ces contenus ou services d'une manière qui n'a pas été autorisée par le propriétaire des contenus ou le fournisseur des services. Sans que cela ne limite ce qui précède, sauf autorisation expresse du propriétaire de contenus ou du fournisseur de services concerné, il vous est interdit de modifier, de copier, de republier, de transférer, de diffuser, de transmettre, de traduire, de vendre,

d'exploiter ou de distribuer d'une quelconque manière et sur quelque support que ce soit des contenus ou des services affichés par l'intermédiaire de cet appareil, ou d'en créer des dérivés.

« LES CONTENUS ET SERVICES DE TIERS SONT FOURNIS " EN L'ÉTAT ". DANS TOUTE LA MESURE PERMISE PAR LA LOI LOCALE, SAMSUNG NE GARANTIT PAS LES CONTENUS OU LES SERVICES AINSI FOURNIS, EXPRESSÉMENT OU IMPLICITEMENT, À QUELQUE FIN QUE CE SOIT. SAMSUNG EXCLUT EXPRESSÉMENT TOUTE GARANTIE IMPLICITE, Y COMPRIS, SANS QUE CELA SOIT LIMITATIF, LES GARANTIES DE QUALITÉ MARCHANDE ET D'ADÉQUATION À UN USAGE PARTICULIER. SAMSUNG NE GARANTIT PAS L'EXACTITUDE, LA VALIDITÉ, L'ACTUALITÉ, LA LÉGALITÉ OU L'EXHAUSTIVITÉ DES CONTENUS OU DES SERVICES FOURNIS PAR L'INTERMÉDIAIRE DE CET APPAREIL, ET SAMSUNG NE SERA RESPONSABLE EN AUCUN CAS, Y COMPRIS EN CAS DE NÉGLIGENCE, QUE CE SOIT AU TITRE DE LA RESPONSABILITÉ CONTRACTUELLE OU DÉLICTUELLE, DES DOMMAGES DIRECTS, INDIRECTS,

10

Informations relatives à la sécurité et à l'utilisation Informations relatives à la sécurité et à l'utilisation ACCESSOIRES, SPÉCIAUX OU CONSÉCUTIFS, DES HONORAIRES D'AVOCAT, DES FRAIS OU DE TOUT AUTRE DOMMAGE DÉCOULANT DE L'UTILISATION DE TOUT CONTENU OU SERVICE PAR VOUS-MÊME OU PAR UN TIERS (OU DE TOUTE INFORMATION FIGURANT DANS LEDIT CONTENU OU SERVICE), MÊME SI SAMSUNG A ÉTÉ INFORMÉ DE L'ÉVENTUALITÉ DE TELS DOMMAGES. DANS LA MESURE OÙ CERTAINS PAYS N'ALITORISENT PAS L'EXCLUSION DES GARANTIES IMPLICITES OU LA LIMITATION DES DROITS LÉGAUX DU CONSOMMATEUR, IL EST POSSIBLE QUE CES EXCLUSIONS ET LIMITATIONS NE VOUS SOIENT PAS APPLICABLES. »

Les services tiers peuvent être suspendus ou interrompus à tout moment, et Samsung ne garantit pas qu'un contenu ou un service restera disponible pendant une certaine période.

Les contenus et les services sont transmis par des tiers au moyen de réseaux et d'équipements de transmission qui échappent au contrôle de Samsung.

Sans que cela ne limite le caractère général du présent avis, Samsung décline expressément toute responsabilité en cas d'interruption ou de suspension de tout contenu ou service fourni par l'intermédiaire de cet appareil.

Samsung n'est pas responsable du service client lié aux contenus et aux services. Toute question ou demande de service portant sur les contenus ou les services doit être adressée directement aux fournisseurs de contenus et de services concernés.

# <span id="page-16-1"></span><span id="page-16-0"></span>Présentation devotre téléphone

Cette section décrit les touches et les symboles de votre téléphone portable, ainsi que son utilisation de base.

# <span id="page-16-2"></span>Contenu du coffret

Sortez le téléphone de son coffret et vérifiez que tous les éléments suivants sont présents :

- Téléphone
- Batterie
- Chargeur
- Mode d'emploi

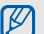

- Les éléments fournis avec votre téléphone peuvent varier en fonction des logiciels et accessoires disponibles dans votre région ou proposés par votre opérateur. Vous pouvez acquérir d'autres accessoires auprès de votre revendeur Samsung.
- Les accessoires fournis sont spécialement conçus pour votre téléphone.

# <span id="page-17-0"></span>Présentation du téléphone

Présentation des touches et fonctions de la face avant de votre téléphone :

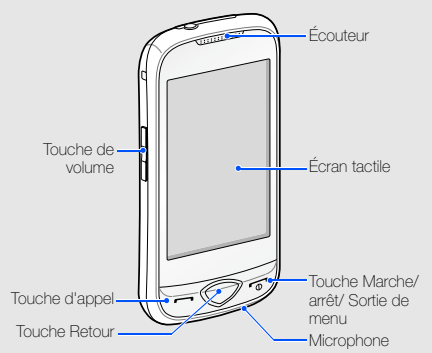

Présentation des touches et fonctions de la face arrière de votre téléphone :

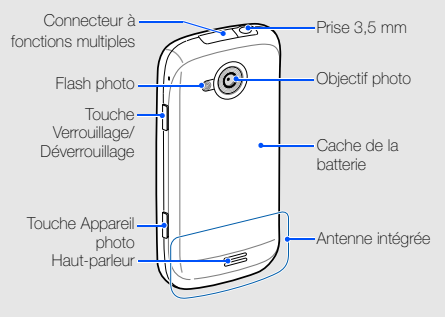

Vous pouvez verrouiller l'écran tactile et les touches pour empêcher toute utilisation malencontreuse du téléphone. Pour verrouiller l'écran et les touches, appuyez sur [8]. Pour déverrouiller, maintenez la touche [A] enfoncée.

# <span id="page-18-0"></span>Touches

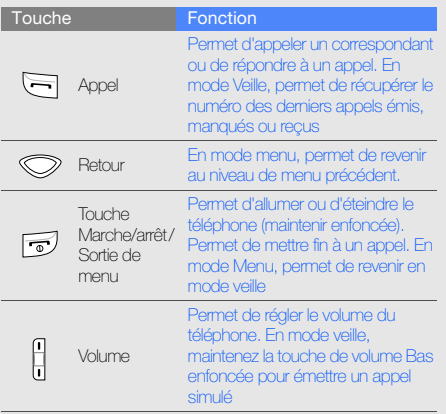

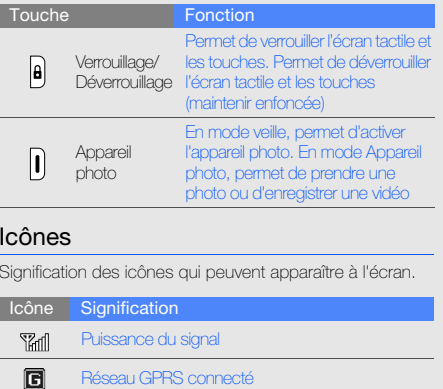

#### <span id="page-18-1"></span>**同** Réseau EDGE connecté

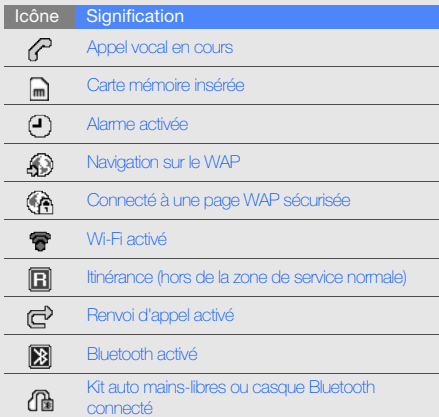

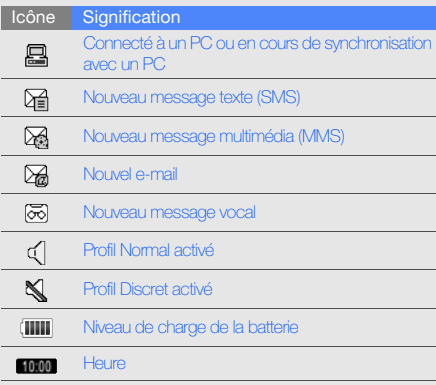

# <span id="page-20-1"></span><span id="page-20-0"></span>Préparation du téléphone

Cette section décrit comment préparer votre téléphone portable en vue de sa première utilisation.

# <span id="page-20-2"></span>Installer la carte SIM et la batterie

Lorsque vous vous abonnez à un service de téléphonie mobile, une carte SIM (Subscriber Identity Module) vous est remise. Elle permet de vous identifier et contient tous les détails de votre abonnement (code PIN, services disponibles en option, etc.).

Pour installer la carte SIM et la batterie :

1. Retirez le cache de la batterie.

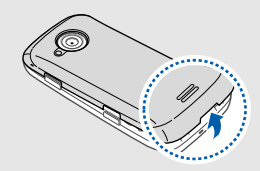

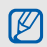

Si le téléphone est allumé, maintenez la touche  $\lceil \frac{1}{2} \rceil$ enfoncée pour éteindre l'appareil.

#### 2. Insérez la carte SIM.

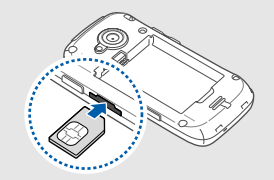

4. Installez la batterie.

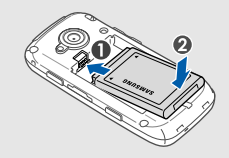

5. Remettez le cache de la batterie en place.

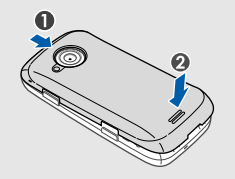

M

- Installez la carte SIM en orientant la puce vers le haut.
- Lorsque le téléphone ne contient pas de carte SIM, il est néanmoins possible d'utiliser des services qui ne nécessitent pas de connexion radio (GSM + Bluetooth), ainsi que certains menus.
- Veillez à ne pas insérer une carte mémoire à la place de la carte SIM.
- 163. Enfoncez la carte SIM dans son emplacement jusqu'à ce qu'elle se verrouille.

# <span id="page-22-0"></span>Mettre la batterie en charge

Vous devez charger la batterie avant d'utiliser le téléphone pour la première fois.

- 1. Ouvrez le cache du connecteur à fonctions multiples, sur le haut du téléphone.
- 2. Branchez la fiche du chargeur sur le connecteur à fonctions multiples.

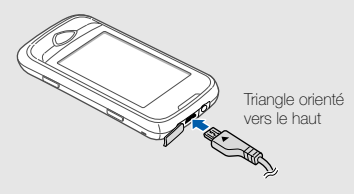

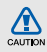

Un branchement incorrect du chargeur peut endommager le téléphone. Les dégâts résultant d'une mauvaise utilisation ne sont pas couverts par la garantie.

- 3. Branchez le chargeur sur une prise secteur.
- 4. Lorsque la batterie est entièrement chargée (l'icône **IIII** ne bouge plus), débranchez le chargeur de la prise secteur.
- 5. Débranchez le chargeur du téléphone.
- 6. Refermez le cache du connecteur à fonctions multiples.

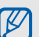

#### Informations sur l'indicateur de faible charge

Lorsque le niveau de charge de la batterie est faible, le téléphone émet une tonalité et affiche un message d'avertissement. L'icône de batterie est alors vide et clignote. Lorsque le niveau de charge de la batterie est vraiment insuffisant, le téléphone s'éteint automatiquement. Rechargez la batterie pour remettre le téléphone en marche.

# <span id="page-23-0"></span>Insérer une carte mémoire (en option)

Pour stocker des fichiers multimédia supplémentaires, vous pouvez utiliser une carte mémoire. Le téléphone est compatible avec les cartes mémoire microSD™ ou microSDHC™ d'une capacité allant jusqu'à 16 Go (en fonction du fabricant et du modèle de carte mémoire).

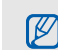

Le formatage de la carte mémoire sur un PC peut entraîner des problèmes de compatibilité avec votre téléphone. Formatez la carte mémoire uniquement sur le téléphone.

- 1. Retirez le cache de la batterie.
- 2. Introduisez une carte mémoire, étiquette orientée vers le bas.

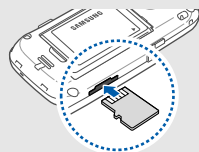

- 3. Enfoncez la carte mémoire dans son emplacement jusqu'à ce qu'elle se verrouille.
- 4. Remettez le cache de la batterie en place.

Pour retirer la carte mémoire, soulevez le cache de la batterie, enfoncez légèrement la carte jusqu'à ce qu'elle se déverrouille, puis faites-la glisser hors du téléphone.

# <span id="page-23-1"></span>Fixation d'une dragonne (en option)

- 1. Retirez le cache de la batterie.
- 2. Faites passer une dragonne dans la fente et accrochez-la au point d'attache.

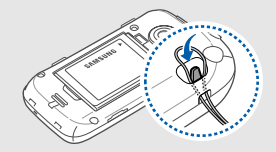

3. Remettez le cache de la batterie en place.

# <span id="page-24-1"></span><span id="page-24-0"></span>Fonctions debase

Découvrez comment réaliser les opérations de base et utiliser les principales fonctions de votre téléphone.

# <span id="page-24-2"></span>Allumer et éteindre le téléphone

Pour allumer le téléphone :

- 1. Maintenez la touche  $\lceil \frac{1}{\alpha} \rceil$  enfoncée.
- 2. Saisissez votre code PIN et appuyez sur **Confirmer** (si nécessaire).

Pour éteindre le téléphone, répétez l'étape 1 ci-dessus.

# Activer le profil Hors-ligne

Le profil Hors-ligne vous permet de désactiver les fonctions radio (GSM + Bluetooth) du téléphone lorsque leur utilisation est interdite, par exemple dans les avions et les hôpitaux, pour continuer à utiliser les fonctions de votre téléphone qui ne nécessitent pas de connexion radio.

Pour activer le profil Hors-ligne, en mode Menu, appuyez sur **Paramètres → Profils → Hors-ligne**.

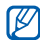

Respectez l'ensemble des avertissements et consignes du personnel habilité lorsque vous vous trouvez dans une zone interdisant l'utilisation des appareils sans fil.

# <span id="page-25-0"></span>Écran tactile

L'écran tactile de votre téléphone vous permet de sélectionner des éléments et d'exécuter des fonctions en toute facilité.

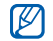

Pour une utilisation optimale de l'écran tactile, retirez le film de protection avant d'utiliser votre téléphone.

Actions de base pour l'utilisation de l'écran tactile :

• Appuyez sur une icône pour ouvrir un menu ou lancer une application.

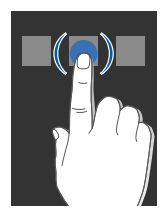

• Faites glisser votre doigt vers le haut ou le bas pour faire défiler les listes verticales.

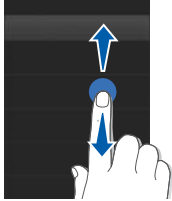

• Faites glisser votre doigt vers la gauche ou la droite pour faire défiler les listes horizontales.

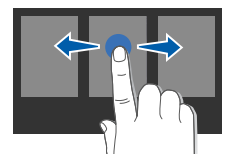

# <span id="page-26-0"></span>Accéder aux menus

Pour accéder aux menus du téléphone :

- 1. En mode veille, appuyez sur Menu pour accéder au mode Menu.
- 2. Faites défiler vers la gauche ou la droite pour parcourir les écrans de menu.
- 3. Sélectionnez un menu ou une option.
- 4. Appuyez sur la touche Retour pour revenir au niveau de menu précédent. Appuyez sur  $\lceil \frac{1}{\phi} \rceil$  pour revenir en mode veille.

# <span id="page-26-1"></span>Widgets

Utilisation des widgets de la barre d'outils des widgets.

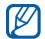

- Certains de vos widgets se connectent aux services WAP. La sélection d'un widget WAP peut entraîner des frais supplémentaires en fonction de l'offre souscrite auprès de votre opérateur.
- La disponibilité de ces widgets dépend de votre région et du forfait que vous avez souscrit auprès de votre opérateur.

# Ouvrir la barre d'outils des widgets

Pour ouvrir la barre d'outils des widgets, appuyez sur la flèche en bas à gauche de l'écran d'accueil. Vous pouvez organiser les widgets comme vous le souhaitez dans la barre d'outils des widgets ou les déplacer vers l'écran d'accueil.

# Déplacer des widgets dans l'écran d'accueil

- 1. En mode veille, faites défiler vers la gauche ou la droite pour sélectionner l'écran d'accueil de votre choix.
- 2. Ouvrez la barre d'outils des widgets.
- 3. Faites glisser un widget de la barre d'outils vers l'écran d'accueil. Vous pouvez positionner le widget n'importe où sur l'écran.

# Ajouter et supprimer des widgets

- 1. En mode Menu, appuyez sur **Paramètres →** Affichage et luminosité → Widgets.
- 2. Sélectionnez les widgets à ajouter à la barre d'outils des widgets ou à supprimer et appuyez sur Enregistrer.

# <span id="page-27-0"></span>Accéder à l'aide

Découvrez comment accéder à des informations utiles concernant votre téléphone.

- 1. Ouvrez la barre d'outils des widgets.
- 2. Appuyez sur  $\overline{\mathbf{?}}$  dans la barre d'outils des widgets.
- 3. Tournez le téléphone vers la gauche pour un affichage en mode paysage.
- 4. Sélectionnez une rubrique d'aide pour afficher des informations sur une application ou une fonction.
- 5. Faites défiler vers la gauche ou la droite pour obtenir plus d'informations. Pour revenir au niveau précédent, appuyez sur  $\left| \bullet \right|$ .

# <span id="page-27-1"></span>Personnaliser le téléphone

Tirez le meilleur de votre téléphone en l'adaptant selon vos préférences.

### Régler le volume des touches

En mode veille, appuyez sur la touche de volume Haut ou Bas pour régler le volume des touches.

#### Régler l'intensité des vibrations de l'écran tactile

Vous pouvez régler l'intensité des vibrations émises par le téléphone lorsque vous appuyez sur l'écran.

- 1. En mode veille, appuyez sur la touche de volume Haut ou Bas.
- 2. Appuyez sur **Vibreur** et réglez l'intensité des vibrations.

# Activer ou désactiver le profil Discret

En mode veille, appuyez sur Clavier, puis maintenez la touche  $\#$  enfoncée pour couper ou rétablir le son du téléphone.

#### Calibrer l'écran

Vous pouvez calibrer l'écran de sorte que votre téléphone puisse reconnaître plus facilement la saisie.

- 1. En mode Menu, appuyez sur **Paramètres →** Téléphone → Calibrage.
- 2. Appuyez sur la cible sur l'écran.
- 3. Appuyez sur Oui.

#### Modifier la sonnerie

- 1. En mode Menu, appuyez sur **Paramètres → Profils**.
- 2. Appuyez sur > en face du profil utilisé.

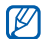

Si vous utilisez le profil Hors-ligne ou Discret, vous ne pouvez pas changer la sonnerie.

- 3. Appuyez sur Sonnerie appel vocal.
- 4. Choisissez une sonnerie.
- 5. Appuyez sur **Enregistrer** à deux reprises.

Pour basculer vers un autre profil, sélectionnez-le dans la liste.

### Sélectionner un fond d'écran (écran d'accueil)

- 1. En mode Menu, appuyez sur **Paramètres →** Affichage et luminosité → Fond d'écran.
- 2. Faites défiler vers la gauche ou la droite pour sélectionner une image.
- 3. Appuyez sur Appliquer.

#### Sélectionner une couleur d'écran (mode Menu)

- 1. En mode Menu, appuyez sur **Paramètres →** Affichage et luminosité → Mon thème.
- 2. Choisissez un modèle de couleurs.
- 3. Appuyez sur Enregistrer.

#### Définir le verrouillage automatique de l'écran tactile

Vous pouvez paramétrer votre téléphone pour qu'il verrouille automatiquement l'écran tactile et les touches lorsque le rétroéclairage s'éteint. Vous pouvez également définir la méthode de déverrouillage de l'écran tactile et des touches.

- 1. En mode Menu, appuyez sur **Paramètres → Ecran** tactile.
- 2. Appuyez sur ON sous Verrouillage automatique.
- 3. Appuyez sur le menu déroulant Verrouillage/ Déverrouillage uniquement et sélectionnez l'option de déverrouillage.
- 4. Appuvez sur Enregistrer.

#### Verrouiller le téléphone

- 1. En mode Menu, appuyez sur **Paramètres → Sécurité**.
- 2. Appuyez sur ON sous Verrouillage téléphone.
- 3. Entrez un nouveau mot de passe de 4 à 8 chiffres, puis appuyez sur Confirmer.
- 4. Confirmez le nouveau mot de passe, puis appuyez sur Confirmer.

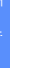

V

- Lorsque vous accédez pour la première fois à un menu vous demandant un mot de passe, le téléphone vous invite à créer et à confirmer un mot de passe.
- Samsung ne peut être tenu responsable en cas de perte de mots de passe, d'informations confidentielles ou d'autres dommages résultant de l'utilisation de logiciels illégaux.

#### Déverrouiller l'écran tactile à l'aide de la fonction Déverrouillage intelligent

En dessinant un caractère spécifique sur l'écran tactile verrouillé, vous pouvez déverrouiller l'écran, déverrouiller l'écran et appeler un numéro abrégé ou déverrouiller l'écran et lancer une application. Pour définir un caractère de déverrouillage intelligent :

- 1. En mode Menu, appuyez sur **Paramètres →** Déverrouillage intelligent.
- 2. Appuyez sur ON sous Déverrouillage par caractère.
- 3. Sélectionnez une option de déverrouillage.
- 4. Sélectionnez un numéro abrégé à appeler ou une application à lancer (si nécessaire).
- 5. Choisissez un caractère pour la fonction de déverrouillage intelligent.
- 6. Appuyez sur la touche Retour (si nécessaire).
- 7. Appuyez sur Enregistrer.

# <span id="page-30-0"></span>Fonctions d'appel de base

Découvrez comment appeler un numéro et répondre à un appel et comment utiliser les fonctions d'appel de base.

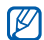

En cours d'appel, l'appareil verrouille automatiquement l'écran tactile pour éviter toute saisie accidentelle. Pour déverrouiller, maintenez la touche [<sup>2</sup>] enfoncée.

### Passer un appel

- 1. En mode veille, appuyez sur **Clavier** et saisissez le numéro de téléphone à appeler.
- 2. Appuyez sur [- ] pour composer ce numéro.
- 3. Pour raccrocher, appuyez sur  $[\overline{\bullet}]$ .

# Répondre à un appel

- 1. Lorsque vous recevez un appel, appuyez sur  $[-]$ pour y répondre.
- 2. Pour raccrocher, appuyez sur  $\lceil \cdot \cdot \cdot \rceil$ .

# Régler le volume d'écoute

Pour régler le volume pendant un appel, utilisez la touche de volume Haut ou Bas.

# Fonction haut-parleur

- 1. En cours d'appel, appuyez sur  $HP \rightarrow Oui$  pour activer le haut-parleur.
- 2. Pour revenir à l'écouteur, appuyez sur de nouveau HP.

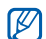

Dans un environnement très bruyant, il vous sera difficile de comprendre clairement votre correspondant avec la fonction haut-parleur. Utilisez le mode de combiné classique pour une meilleure qualité sonore.

# Kit piéton

Vous pouvez passer et recevoir des appels à l'aide d'un kit piéton en le connectant à la prise 3,5 mm du téléphone :

- Pour recomposer le dernier appel, appuyez deux fois sur la touche du kit piéton en la maintenant enfoncée.
- Pour décrocher, appuyez sur la touche du kit piéton.
- Pour raccrocher, maintenez la touche du kit piéton enfoncée.

# <span id="page-31-0"></span>Envoyer et consulter des messages

Envoyer et consulter des SMS, des MMS et des e-mails.

# Envoyer un SMS ou un MMS

- 1. En mode Menu, appuyez sur **Messagerie → Nouveau** message → Message.
- 2. Appuyez sur **Ajouter destinataire(s) → Saisie** manuelle.
- 3. Entrez le numéro du destinataire et appuyez sur OK.
- 4. Appuyez sur Appuyez pour ajouter le texte.
- 5. Rédigez le texte du message, puis appuyez sur OK. X [Saisie de texte](#page-31-1)

Pour envoyer un SMS, passez à l'étape 7. Pour joindre un élément multimédia, continuez à l'étape 6.

- 6. Appuyez sur Ajouter média et ajoutez un élément.
- 7. Appuyez sur **Envoyer** pour envoyer le message.

# Envoyer un e-mail

1. En mode Menu, appuyez sur **Messagerie → Nouveau** message → E-mail.

- 2. Appuyez sur **Ajouter destinataire(s) → Saisie** manuelle.
- 3. Entrez l'adresse e-mail du destinataire et appuyez sur OK.
- 4. Appuyez sur Ajouter objet.
- 5. Rédigez l'objet du message, puis appuyez sur OK.
- 6. Appuyez sur Appuyez pour ajouter le texte.
- 7. Rédigez le texte de l'e-mail, puis appuyez sur OK.
- 8. Si vous le souhaitez, appuyez sur **Ajouter des fichiers** et joignez un fichier.
- 9. Appuyez sur Envoyer pour envoyer le message.

# <span id="page-31-1"></span>Saisie de texte

Grâce à l'écran tactile de votre téléphone, vous pouvez écrire du texte, des messages et des notes.

#### Changer le mode de saisie

Lorsque vous ouvrez le champ de saisie, le clavier virtuel apparaît. Appuyez sur le menu déroulant Clavier, puis choisissez l'un des modes de saisie suivants :

- Clavier
- Saisie plein écr.
- Zone de saisie 1
- Zone de saisie 2

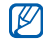

Lors de la saisie, vous pouvez utiliser un clavier large en faisant pivoter le téléphone en mode paysage, dans le sens inverse des aiguilles d'une montre.

#### Saisir un texte à l'aide du clavier virtuel

- 1. Sélectionnez le mode de saisie Clavier.
- 2. Appuyez sur les touches virtuelles correspondant aux caractères à saisir pour saisir votre texte.
	- Pour changer la casse ou utiliser des chiffres ou des symboles, appuyez sur **Abc** en bas de l'écran. En fonction de votre région, vous aurez éventuellement accès à un mode de saisie propre à votre langue.
	- Pour saisir du texte en mode T9, appuyez sur T9 (T9 devient bleu).

Les modes de saisie suivants sont disponibles :

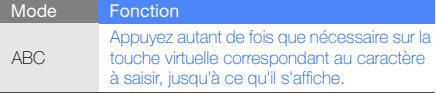

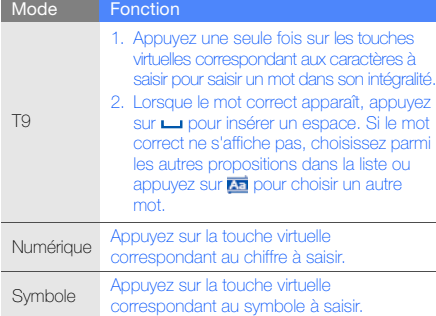

#### Saisir du texte manuscrit en plein écran

- 1. Sélectionnez le mode de saisie Saisie plein écr.
- 2. Écrivez chaque caractère n'importe où sur l'écran. Pour changer la casse ou utiliser des chiffres ou des symboles, appuyez sur Abc en bas de l'écran.

#### Saisir du texte dans la zone de saisie 1

- 1. Sélectionnez le mode de saisie Zone de saisie 1.
- 2. Écrivez chaque caractère dans la zone de saisie. Écrivez les chiffres et les symboles dans la zone ?1 située dans la partie inférieure droite de la zone de saisie.

Pour changer la casse, appuyez sur Abc en bas de l'écran.

#### Saisir du texte dans la zone de saisie 2

- 1. Sélectionnez le mode de saisie Zone de saisie 2.
- 2. Écrivez chaque caractère dans la zone de saisie. Pour changer la casse ou utiliser des nombres ou des symboles, appuyez sur Abc en bas de l'écran.

# Afficher un SMS ou un MMS

- 1. En mode Menu, appuyez sur **Messagerie → Boîte de** réception.
- 2. Sélectionnez un SMS ou un MMS.

### Afficher un e-mail

- 1. En mode Menu, appuyez sur Messagerie → E-mails reçus.
- 2. Sélectionnez un compte.
- 3. Appuyez sur Téléch.
- 4. Sélectionnez un e-mail ou un en-tête.
- 5. Si vous avez choisi un en-tête, appuyez sur Récup. pour afficher le contenu de l'e-mail.

# <span id="page-33-0"></span>Ajouter et rechercher des contacts

Découvrez les fonctions de base du répertoire.

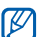

En fonction de votre opérateur téléphonique ou de votre pays, la mémoire de stockage utilisée pour enregistrer les contacts peut être prédéfinie. Pour changer de mémoire de stockage, en mode Menu, appuyez sur **Répertoire → Plus → Paramètres →** Mémoire utilisée → Enregistrer les nouveaux contacts dans.

### Ajouter un nouveau contact

- 1. En mode veille, appuyez sur Clavier et entrez un numéro de téléphone.
- 2. Appuyez sur  $\equiv$  → Enregistrer n° → Nouveau.
- 3. Appuyez sur Téléphone ou SIM (si nécessaire).
- 4. Complétez les coordonnées du contact.
- 5. Appuyez sur **Enregistrer** pour enregistrer le contact dans la mémoire.

# Rechercher un contact

- 1. En mode Menu, appuyez sur Répertoire.
- 2. Appuyez sur Rechercher..., entrez les premières lettres du nom recherché, puis appuyez sur OK. Vous pouvez également faire défiler i pour sélectionner la première lettre du nom.
- 3. Sélectionnez le nom du contact dans la liste de recherche.

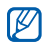

Une fois le contact localisé, vous pouvez :

- l'appeler en appuyant sur  $\vert \cdot \vert \rightarrow \vert$
- modifier les coordonnées en sélectionnant Modifier

# <span id="page-34-0"></span>Fonctions de base de l'appareil photo

Cette section décrit les fonctions de base pour photographier, enregistrer et visionner des clichés et vidéos.

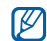

Lorsque vous activez l'appareil photo, le téléphone peut afficher un écran vide en raison d'une décharge électrostatique temporaire. Redémarrez le téléphone pour résoudre ce problème.

# Prendre des photos

- 1. En mode veille, appuyez sur la touche Appareil photo pour allumer l'appareil photo.
- 2. Tournez le téléphone vers la gauche pour un affichage en mode paysage.
- 3. Orientez l'objectif vers le sujet et procédez à la mise au point.
	- $\bullet~$  Pour éteindre ou allumer le flash, appuyez sur  $\textcircled{\tiny{\textbf{Q}}}$  .
	- Pour changer le mode de mise au point, appuyez sur  $\mathbb{A}\mathbb{F}$ .
	- Pour régler la valeur d'exposition, appuyez sur  $\mathbf{Z}$ .
	- Pour agrandir ou réduire l'image, appuyez sur la touche Volume.

4. Pour prendre un cliché, appuyez sur la touche Appareil photo.

La photo est enregistrée automatiquement.

Après avoir pris des photos, appuyez sur  $\Box$  pour les visionner.

#### Visionner des photos

En mode Menu, appuyez sur **Mes fichiers → Images →** un dossier de photos <sup>→</sup> un fichier photo.

- Tournez le téléphone vers la gauche pour un affichage en mode paysage. Inclinez le téléphone vers la gauche ou la droite. Les photos défileront automatiquement vers la gauche ou la droite.
- Pour effectuer un zoom avant ou arrière, maintenez votre doigt appuyé sur l'écran et naviguez vers le haut ou le bas lorsque **a** apparaît. Pour quitter l'écran de zoom, appuyez sur la touche Retour.

#### Enregistrer des vidéos

1. En mode veille, appuyez sur la touche Appareil photo pour allumer l'appareil photo.

- 2. Tournez le téléphone vers la gauche pour un affichage en mode paysage.
- 3. Appuyez sur **o** pour passer en mode caméscope.
- 4. Orientez l'objectif vers le sujet et procédez à la mise au point.
	- Pour modifier le mode d'enregistrement, appuyez sur  $\mathbb{R}$ .
	- $\bullet~$  Pour éteindre ou allumer le flash, appuyez sur  $\textcircled{\tiny{\textbf{Q}}}$  .
	- Pour régler la valeur d'exposition, appuyez sur  $\mathcal{U}$ .
	- Pour agrandir ou réduire l'image, appuyez sur la touche de volume.
- 5. Appuyez sur la touche Appareil photo pour commencer à filmer.
- 6. Appuyez sur  $\Box$  ou sur la touche Appareil photo pour arrêter l'enregistrement.

La séquence vidéo est enregistrée automatiquement. Après avoir filmé des vidéos, appuyez sur **P** pour les visionner.
#### Visionner des vidéos

En mode Menu, appuyez sur **Mes fichiers → Vidéos →** un dossier de vidéos → un fichier vidéo.

Tournez le téléphone vers la gauche pour un affichage en mode paysage.

#### Lecteur audio

Votre téléphone vous permet d'écouter de la musique à l'aide du lecteur MP3 ou de la radio FM.

## Écouter la radio FM

- 1. Branchez un casque ou des écouteurs sur la prise 3,5 mm du téléphone.
- 2. En mode Menu, appuyez sur Radio FM.
- 3. Appuyez sur **Oui** pour lancer la recherche automatique des stations.

La radio recherche et mémorise les stations disponibles.

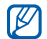

Lorsque vous utilisez la radio FM pour la première fois, le téléphone vous propose d'effectuer une recherche automatique des stations.

4. Les icônes suivantes permettent de contrôler la radio FM :

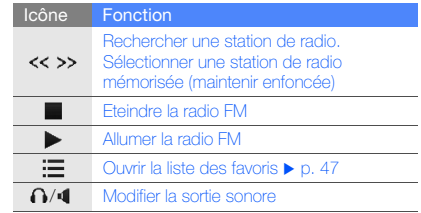

5. Pour éteindre la radio, appuyez sur ...

#### Écouter des fichiers audio

Commencez par transférer des fichiers sur votre téléphone ou sur une carte mémoire :

- $\bullet~$  Téléchargez sur le WAP.  $\blacktriangleright$  [Surfer sur le WAP](#page-37-0)
- Téléchargez depuis un ordinateur à l'aide du logiciel Samsung PC Studio.  $\triangleright$  [p. 44](#page-49-0)
- $\bullet~$  Recevez des fichiers via Bluetooth.  $\blacktriangleright$  [p. 49](#page-54-0)
- $\bullet$  Copiez des fichiers sur une carte mémoire.  $\blacktriangleright$  [p. 45](#page-50-0)

• Synchronisez le téléphone avec Windows Media Player 11.  $\triangleright$  [p. 45](#page-50-1)

Après avoir transféré de la musique sur votre téléphone ou sur une carte mémoire :

- 1. En mode Menu, appuyez sur Lecteur MP3.
- 2. Sélectionnez une catégorie → un fichier audio.
- 3. Les icônes suivantes permettent de contrôler la lecture :

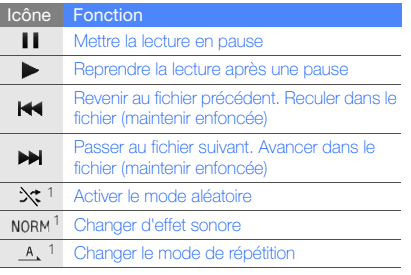

- 1. Dès que vous appuyez sur l'écran, les icônes
- 32deviennent disponibles.

## <span id="page-37-0"></span>Surfer sur le WAP

Accédez à des pages Web et enregistrez des favoris.

- - Des frais supplémentaires peuvent vous être facturés par votre opérateur pour l'accès au Web et le téléchargement de contenu multimédia.
	- Les menus du navigateur peuvent s'intituler différemment en fonction de votre opérateur téléphonique.
	- La disponibilité de ces icônes dépend de votre région et du forfait que vous avez souscrit auprès de votre opérateur.

## Naviguer sur des pages WAP

- 1. En mode Menu, appuyez sur **Internet → Accueil** pour ouvrir la page d'accueil de votre opérateur.
- 2. Utilisez les icônes suivantes pour naviguer dans les pages WAP :

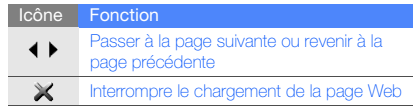

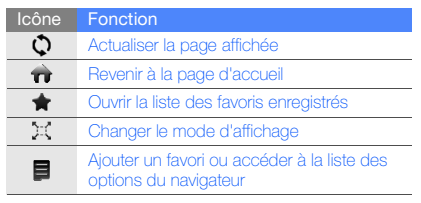

- 
- 
- (URL).
- 4. Appuyez sur Enregistrer.

### Télécharger des fichiers multimédia

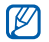

Cette fonction n'est pas disponible dans toutes les régions ou chez tous les opérateurs téléphoniques.

- 1. En mode Menu, appuyez sur Téléchargements.
- 2. Localisez une sonnerie ou une photo et téléchargez l'élément sur le téléphone.

## Services Google

Familiarisez-vous avec l'utilisation des nombreux services Google.

- 
- Des frais supplémentaires peuvent vous être facturés par votre opérateur pour l'accès au Web.
- Force Créer des favoris de pages WAP<br>
2. Appuyez sur Ajouter.<br>
2. Appuyez sur Ajouter.<br>
2. Appuyez sur Ajouter.<br>
2. Appuyez sur Ajouter.<br>
3. Saisissez le titre de la page et une adresse Internet → Selon votre région ou le • Cette fonction n'est pas disponible dans toutes les régions ou chez tous les opérateurs téléphoniques.
	- Selon votre région ou le forfait que vous avez souscrit auprès de votre opérateur, les options que vous devez sélectionner pour utiliser cette fonction peuvent changer.

#### Se connecter pour effectuer une recherche

- 1. En mode Menu, appuyez sur **Google → Search**.
- 2. Saisissez un mot-clé dans la zone de recherche.

#### Se connecter à la messagerie

- 1. En mode Menu, appuyez sur **Google → Mail**.
- 2. Créez votre compte Google et accédez à votre messagerie.
- 3. Envoyez des e-mails ou consultez vos e-mails reçus.

#### Se connecter à Google maps

Pour effectuer une recherche sur la carte :

- 1. En mode Menu, appuyez sur **Google → Maps**.
- 2. Faites défiler la carte.
- 3. Vous pouvez effectuer un zoom avant ou arrière sur le lieu désiré.

Pour rechercher un lieu spécifique :

- 1. En mode Menu, appuyez sur **Google → Maps**.
- 2. Appuyez sur **Menu → Rech. Maps** et saisissez l'adresse ou la catégorie de l'entreprise.

Pour calculer un itinéraire vers une destination spécifique :

- 1. En mode Menu, appuyez sur **Google → Maps**.
- 2. Appuyez sur **Menu → Itinéraire**.
- 3. Saisissez les adresses du lieu de départ et du lieu d'arrivée.
- 4. Appuyez sur **Afficher l'itinéraire** pour afficher les informations sur la carte.

## Fonctionsavancées

Cette section décrit comment effectuer différentesopérations avancées et utiliser les fonctions complémentaires de votre téléphone.

## Fonctions d'appel avancées

Familiarisez-vous avec les autres fonctions d'appel de votre téléphone.

#### Afficher les appels manqués et rappeler les numéros correspondants

Votre téléphone affiche à l'écran les appels que vous avez manqués. Pour composer le numéro d'un appel manqué :

- 1. Lorsque vous avez manqué un appel, sélectionnez l'appel dans le widget d'alerte événement.
- 2. Appuyez sur [-] pour composer son numéro.

### Appeler un numéro récemment composé

- 1. En mode veille, appuyez sur [-] pour afficher la liste des derniers numéros composés.
- 2. Sélectionnez le numéro, puis appuyez sur **C** ou sur la touche [- ] pour le composer.

#### Mettre un appel en attente et récupérer un appel mis en attente

Appuyez sur **Attente** pour mettre un appel en attente ou sur Récup. pour récupérer un appel mis en attente.

#### Passer un deuxième appel

Si votre réseau prend en charge cette fonction, vous pouvez composer un autre numéro pendant un appel :

- 1. Appuyez sur **Attente** pour mettre le premier appel en attente.
- 2. Appuyez sur **Clavier**, entrez le second numéro à composer, puis appuyez sur **Nouvel appel** ou sur  $\Box$
- 3. Appuyez sur Perm. pour basculer d'un appel à l'autre.
- 4. Pour mettre fin à l'appel en attente, appuyez sur Attente → **.a.**
- 5. Pour mettre fin à l'appel en cours, appuyez sur  $\lceil \frac{1}{2} \rceil$ .

## Prendre à un deuxième appel

Si votre réseau le permet, vous pouvez répondre à un deuxième appel entrant :

- 1. Appuyez sur  $[\blacksquare]$  pour répondre au second appel. Le premier correspondant est automatiquement mis en attente.
- 2. Pour basculer d'un appel à l'autre, appuyez sur Perm.

## Passer un appel de conférence

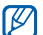

Disponible uniquement si la fonction est prise en charge par votre carte SIM.

- 1. Appelez le premier correspondant à inviter à la conférence téléphonique.
- 2. Une fois la communication avec ce premier établie, appelez le deuxième participant. Le premier correspondant est automatiquement mis en attente.
- 3. Lorsque la communication est établie avec le deuxième correspondant, appuyez sur Rejoindre.
- 4. Si nécessaire, répétez les étapes 2 et 3 pour ajouter d'autres correspondants.
- 5. Pour mettre fin à la conférence téléphonique, appuyez sur  $\lceil \frac{1}{2} \rceil$ .

#### Composer un numéro international

- 1. En mode veille, appuyez sur Clavier et maintenez le 0 enfoncé pour insérer le caractère <sup>+</sup>.
- 2. Saisissez le numéro de téléphone complet (indicatif du pays, indicatif régional et numéro de téléphone), puis appuyez sur  $[-]$  pour le composer.

### Appeler un contact à partir du répertoire

Vous pouvez appeler directement des numéros à partir du répertoire, à l'aide des contacts enregistrés. ▶ [p. 29](#page-34-0)

- 1. En mode Menu, appuyez sur Répertoire.
- 2. Sélectionnez le contact désiré.
- 3. Appuyez sur  $\mathbb C$  en face du numéro à composer, puis  $\operatorname{sur}$  .

## Rejeter un appel

Pour rejeter un appel entrant, appuyez sur  $\lceil \frac{1}{2} \rceil$ . La personne qui tente de vous joindre entendra alors une tonalité de ligne occupée.

Pour rejeter automatiquement les appels provenant de certains numéros, utilisez l'option de rejet automatique. Pour activer le rejet automatique et configurer la liste des numéros rejetés :

- 1. En mode Menu, appuyez sur **Paramètres →**  Applications → Appel → Tous les appels → Rejet automatique.
- 2. Appuyez sur ON sous Activation.
- 3. Appuyez sur Ajouter un numéro sous Liste de rejet.
- 4. Appuyez sur le champ de saisie du numéro.
- 5. Entrez un numéro à rejeter, puis appuyez sur  $OK →$ Enregistrer.
- 6. Pour ajouter d'autres numéros, répétez les étapes 3 et 5.
- 7. Appuyez sur la case à cocher située en face du numéro à rejeter.
- 8. Appuyez sur Enregistrer.

## Fonctions avancées du répertoire

Découvrez comment créer des cartes de visite, définir des numéros favoris et créer des groupes de contacts.

#### Créer une carte de visite

- 1. En mode Menu, appuyez sur **Répertoire → Plus →** Ma carte de visite.
- 2. Complétez vos coordonnées personnelles.
- 3. Appuyez sur Enregistrer.

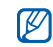

Vous pouvez envoyer votre carte de visite en la joignant à un message ou à un e-mail, ou en la transférant à l'aide de la fonction Bluetooth.

#### Définir des numéros de contacts favoris

- 1. En mode Menu, appuyez sur Répertoire.
- 2. Appuyez sur le menu déroulant **Répertoire → Favoris**.
- 3. Sélectionnez un chiffre à attribuer au contact favori.
- 4. Sélectionnez un contact.

Le contact est enregistré dans la liste des numéros favoris.

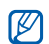

- Vous pouvez appeler ce contact en maintenant le doigt appuyé sur le chiffre associé dans l'écran de numérotation.
- Les cinq premiers numéros favoris sont affectés à vos contacts favoris ( $\Box$ ) dans la barre d'outils des widgets.

#### Créer un groupe de contacts

En créant des groupes de contacts, vous pouvez attribuer des noms, des sonneries, des types de vibreur et des images d'identification aux différents groupes et envoyer des messages et des e-mails à tous les membres d'un groupe. Commencez par créer un groupe :

- 1. En mode Menu, appuyez sur Répertoire.
- 2. Appuyez sur le menu déroulant **Répertoire →** Groupes.
- 3. Appuyez sur Créer un groupe.
- 4. Définissez le nom du groupe, l'image d'identification du groupe, une sonnerie à affecter au groupe et un type de vibreur.
- 5. Appuyez sur Enregistrer.
- 6. Appuyez sur **Oui** et ajoutez des contacts au groupe (si nécessaire).

#### Passer des appels ou envoyer des messages à partir de photos

Votre téléphone ajoute automatiquement à la liste des contacts photo les contacts que vous utilisez fréquemment. Vous pouvez passer un appel ou envoyer des messages à partir de contacts photo.

- 1. En mode Menu, appuyez sur Contacts avec photos.
- 2. Sélectionnez un contact photo.
- 3. Appuyez sur  $\overline{\mathbf{t}}$  pour composer le numéro ou sur  $\overline{\mathbf{z}}$ pour envoyer un message.

## Fonctions de messagerie avancées

Découvrez comment créer des modèles et des dossiers de messagerie et les utiliser pour créer de nouveaux messages.

## Créer un modèle de SMS

- 1. En mode Menu, appuyez sur **Messagerie → Modèles** → Modèles SMS.
- 2. Appuyez sur Créer pour ouvrir une fenêtre de création de modèle.
- 3. Appuyez sur Appuyez pour ajouter le texte.
- 4. Rédigez le texte du modèle et appuyez sur OK.
- 5. Appuyez sur Enregistrer.

## Créer un modèle de MMS

- 1. En mode Menu, appuyez sur **Messagerie → Modèles** → Modèles MMS.
- 2. Appuyez sur Créer pour ouvrir une fenêtre de création de modèle.
- 3. Créez un MMS à utiliser comme modèle, avec un objet et des pièces jointes éventuelles.  $\blacktriangleright$  [p. 26](#page-31-0)
- 4. Appuyez sur Enregistrer.

#### Créer un message à partir d'un modèle de SMS

- 1. En mode Menu, appuyez sur **Messagerie → Nouveau message →** un type de message.
- 2. Appuyez sur **Plus → Insérer → Modèle SMS →** un modèle.

#### Créer un message à partir d'un modèle de **MMS**

- 1. En mode Menu, appuyez sur **Messagerie → Modèles** → Modèles MMS.
- 2. Appuyez sur **en face du modèle souhaité.** Votre modèle s'ouvre en tant que nouveau MMS.

### Créer un dossier pour gérer les messages

- 1. En mode Menu, appuyez sur **Messagerie → Mes** dossiers.
- 2. Appuyez sur Créer dossier.

3. Saisissez le nouveau nom du dossier et appuyez sur OK.

Déplacez les messages vers vos dossiers afin de les gérer selon vos préférences.

## Fonctions avancées de l'appareil photo

Découvrez comment prendre des photos selon différents modes et personnaliser les paramètres de l'appareil photo.

## Prendre des photos à l'aide des options prédéfinies

- 1. En mode veille, appuyez sur la touche Appareil photo pour allumer l'appareil photo.
- 2. Tournez le téléphone vers la gauche pour un affichage en mode paysage.
- 3. Appuyez sur SQN → une scène → [m].
- 4. Procédez aux réglages éventuels.
- 5. Pour prendre un cliché, appuyez sur la touche Appareil photo.

#### Prendre des photos en mode Sourire

- 1. En mode veille, appuyez sur la touche Appareil photo pour allumer l'appareil photo.
- 2. Tournez le téléphone vers la gauche pour un affichage en mode paysage.
- 3. Appuyez sur  $\boxed{\phantom{1}\mathbf{5}}\rightarrow \mathsf{Source}.$
- 4. Procédez aux réglages éventuels.
- 5. Appuyez sur la touche Appareil photo.
- 6. Dirigez l'objectif de l'appareil photo vers le sujet. Votre téléphone reconnaît les personnes sur une photo et détecte leur sourire. Lorsque le sujet sourit, le téléphone prend automatiquement une photo.

#### Prendre une série de photos

- 1. En mode veille, appuyez sur la touche Appareil photo pour allumer l'appareil photo.
- 2. Tournez le téléphone vers la gauche pour un affichage en mode paysage.
- 3. Appuyez sur  $\boxed{\mathbb{S}} \rightarrow \text{Continu}.$
- 4. Procédez aux réglages éventuels.
- 5. Maintenez la touche Appareil photo enfoncée pour prendre une série de clichés.

## Prendre des photos panoramiques

- 1. En mode veille, appuyez sur la touche Appareil photo pour allumer l'appareil photo.
- 2. Tournez le téléphone vers la gauche pour un affichage en mode paysage.
- 3. Appuyez sur |S → **Panorama**.
- 4. Procédez aux réglages éventuels.
- 5. Pour prendre le premier cliché, appuyez sur la touche Appareil photo.
- 6. Déplacez lentement le téléphone dans la direction que vous avez choisie. Lorsque vous alignez le petit cadre blanc avec  $\bullet$ , le téléphone prend automatiquement la photo suivante.
- 7. Répétez l'étape 6 pour terminer la photo panoramique.

#### Prendre des photos fractionnées

- 1. En mode veille, appuyez sur la touche Appareil photo pour allumer l'appareil photo.
- 2. Tournez le téléphone vers la gauche pour un affichage en mode paysage.
- 3. Appuyez sur **[s] → Mosaïque**.
- 4. Sélectionnez une disposition d'image et appuyez sur la touche Appareil photo.
- 5. Procédez aux réglages éventuels.
- 6. Appuyez sur la touche Appareil photo pour prendre une photo pour chaque segment.

#### Prendre des photos avec des cadres décoratifs

- 1. En mode veille, appuyez sur la touche Appareil photo pour allumer l'appareil photo.
- 2. Tournez le téléphone vers la gauche pour un affichage en mode paysage.
- 3. Appuyez sur  $\boxed{\mathbf{s}}$   $\rightarrow$  Cadre.
- 4. Sélectionnez un cadre et appuyez sur la touche Appareil photo.
- 5. Procédez aux réglages éventuels.
- 6. Pour prendre un cliché avec ce cadre, appuyez sur la touche Appareil photo.

## Options de l'appareil photo et du caméscope

Avant de prendre une photo, appuyez sur  $\{0\}$  pour accéder aux fonctions suivantes :

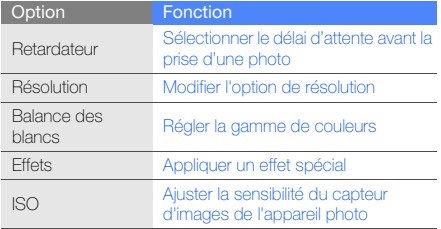

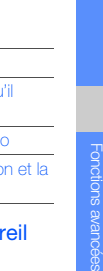

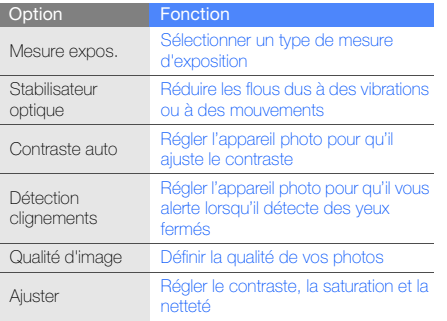

Avant d'enregistrer une vidéo, appuyez sur  $\{0\}$  pour accéder aux fonctions suivantes :

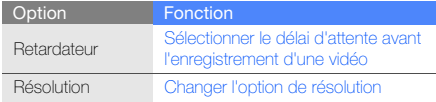

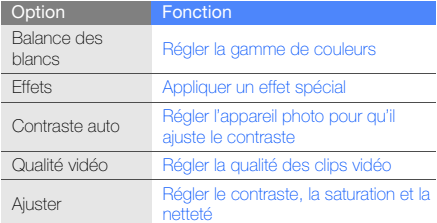

## Personnaliser les paramètres de l'appar photo et du caméscope

Avant de prendre une photo, appuyez sur {0} → {0} pour accéder aux fonctions suivantes :

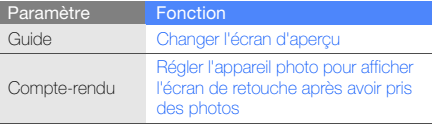

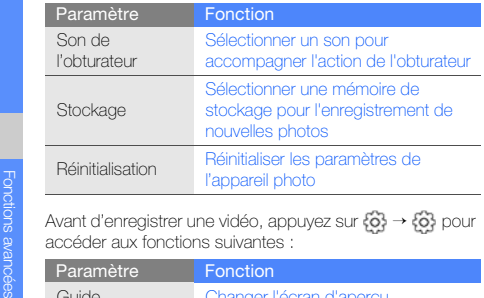

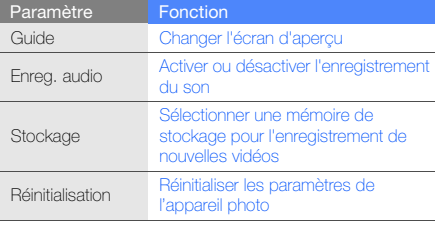

## Fonctions avancées de lecture audio

Familiarisez-vous avec la préparation de fichiers audio, la création de listes de lecture et la mémorisation de stations de radio

### <span id="page-49-0"></span>Copier des fichiers audio avec Samsung PC **Studio**

- 1. En mode veille, appuyez sur **Paramètres →** Téléphone → Connexions PC → Samsung PC Studio ou Stockage de masse → Enregistrer.
- 2. Appuyez sur  $\lceil \frac{1}{2} \rceil$  pour revenir en mode veille.
- 3. Branchez un câble de connexion PC sur le connecteur à fonctions multiples de votre téléphone et reliez-le à un PC.
- 4. Démarrez Samsung PC Studio et copiez des fichiers depuis l'ordinateur vers le téléphone. Pour plus d'informations, consultez l'aide de Samsung PC Studio.

#### <span id="page-50-0"></span>Copier des fichiers audio sur une carte mémoire

- 1. Insérez une carte mémoire.
- 2. En mode Menu, appuyez sur **Paramètres →** Téléphone → Connexions PC → Stockage de masse→ Enregistrer.
- 3. Appuyez sur  $\lceil \frac{1}{2} \rceil$  pour revenir en mode veille.
- 4. Branchez un câble de connexion PC sur le connecteur à fonctions multiples de votre téléphone et reliez-le à un PC.

Une fois la connexion établie, une fenêtre s'ouvre sur l'écran de l'ordinateur.

- 5. Ouvrez le dossier pour afficher les fichiers.
- 6. Copiez les fichiers du PC vers la carte mémoire.

#### <span id="page-50-1"></span>Synchroniser le téléphone avec le lecteur Windows Media

- 1. Insérez une carte mémoire (si nécessaire).
- 2. En mode Menu, appuyez sur **Paramètres →** Téléphone → Connexions PC → Lecteur média →Enregistrer.
- 3. Appuyez sur  $[\overline{\bullet}]$  pour revenir en mode veille.
- 4. Branchez un câble de connexion PC sur le connecteur à fonctions multiples de votre téléphone et reliez-le à un PC sur lequel le lecteur Windows Media est installé. Une fois la connexion établie, une fenêtre s'ouvre sur l'écran de l'ordinateur.
- 5. Ouvrez le lecteur Windows Media pour synchroniser les fichiers audio.
- 6. Modifiez ou spécifiez le nom de votre téléphone dans la fenêtre qui s'affiche (si nécessaire).
- 7. Sélectionnez et faites glisser les fichiers audio de votre choix dans la liste de synchronisation.
- 8. Démarrez la synchronisation.

#### Créer une liste de lecture

- 1. En mode Menu, appuyez sur Lecteur MP3 → Listes de lecture.
- 2. Appuyez sur Créer.
- 3. Appuyez sur le champ de saisie de texte, indiquez un titre pour votre nouvelle liste de lecture, puis appuyez sur OK.
- 4. Pour associer une image à la liste de lecture, appuyez sur Ajouter image et sélectionnez une image ou prenez une nouvelle photo.
- 5. Appuyez sur **Enregistrer.**
- 6. Sélectionnez la nouvelle liste de lecture.
- 7. Appuyez sur **Ajouter → Pistes**.
- 8. Sélectionnez les fichiers à ajouter et appuyez sur Ajouter.

#### Personnaliser les paramètres du lecteur M<sub>P3</sub>

- 1. En mode Menu, appuyez sur Lecteur MP3.
- 2. Appuyez sur Paramètres.
- 3. Modifiez les paramètres du lecteur MP3 en fonction de vos préférences :

#### Option **Fonction** Musique d'arrière-plan Choisir de lire de la musique en arrière-plan lorsque vous fermez le lecteur MP3

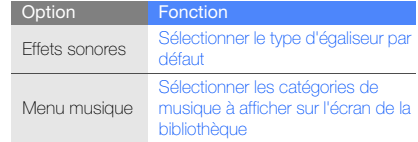

4. Appuyez sur Enregistrer.

#### Enregistrer des chansons diffusées sur la radio FM

- 1. Branchez un casque ou des écouteurs sur la prise 3,5 mm du téléphone.
- 2. En mode Menu, appuyez sur Radio FM.
- 3. Appuyez sur pour allumer la radio FM.
- 4. Appuyez sur **Plus → Enregistrer** pour commencer à enregistrer.
- 5. Lorsque vous avez terminé d'enregistrer, appuyez sur Arrêter. Le fichier audio est enregistré dans Clips **radio** (en mode Menu, appuyez sur **Mes fichiers →** Sons).

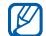

La fonction d'enregistrement est prévue pour enregistrer la voix uniquement. La qualité de l'enregistrement sera inférieure à celle d'un support numérique.

#### Enregistrer des stations de radio automatiquement

- 1. Branchez un casque ou des écouteurs sur la prise 3,5 mm du téléphone.
- 2. En mode Menu, appuyez sur Radio FM.
- 3. Appuyez sur **Plus → Recherche automatique**.
- 4. Appuyez sur Oui pour confirmer (si nécessaire). La radio recherche et mémorise les stations disponibles.

#### <span id="page-52-0"></span>Créer une liste de vos stations de radio favorites

- 1. Branchez un casque ou des écouteurs sur la prise 3,5 mm du téléphone.
- 2. En mode Menu, appuyez sur Radio FM.
- 3. Appuyez sur  $\triangleright$  pour allumer la radio FM.
- 4. Sélectionnez une station de radio à ajouter à la liste des stations favorites
- 5. Appuyez sur Ajouter aux favoris.

### Rechercher des informations musicales

Accédez à un service de musique en ligne pour obtenir des informations sur les chansons en cours de diffusion pendant vos déplacements.

- 1. En mode Menu, appuyez sur Reconnaissance audio.
- 2. Appuyez sur Reconnaissance audio pour que le téléphone se connecte au serveur.
- 3. Une fois le téléphone correctement enregistré, appuyez sur **p** pour enregistrer un passage de la chanson que vous souhaitez chercher.

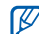

Il est possible que ce service ne soit pas pris en charge par certains opérateurs. De plus, la base de données peut ne pas contenir d'informations sur toutes les chansons.

## Outils et applications

Utilisation des outils et autres applications de votre

## Fonction Bluetooth

Connexion de votre téléphone à d'autres appareils sans fil pour échanger des données et utiliser des fonctionnalités mains-libres.

## Activer la fonction Bluetooth

- 1. En mode Menu, appuyez sur Bluetooth.
- 2. Appuyez sur le cercle situé au centre pour activer la fonction Bluetooth sans fil.
- 3. Pour permettre à d'autres appareils de vous localiser, appuyez sur **Param. → ON** sous **Visibilité du téléphone →** une option de visibilité **→ Enregistrer**. Si vous avez sélectionné **Personnaliser**, définissez la durée de visibilité de votre téléphone.
- 4. Appuyez sur Enregistrer.

#### <span id="page-54-1"></span>Rechercher d'autres appareils Bluetooth et <sup>s</sup>'y connecter

- 1. En mode Menu, appuyez sur **Bluetooth →** Recherche.
- 2. Appuyez sur l'icône d'un appareil.
- 3. Entrez le code d'identification Bluetooth du téléphone ou celui de l'autre appareil, le cas échéant, puis appuyez sur OK.

Lorsque l'utilisateur de l'autre appareil entre le même code ou accepte la connexion, l'association des deux appareils est effective.

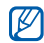

En fonction de l'appareil, vous pouvez ne pas avoir besoin de saisir un code d'identification.

## Envoyer des données par Bluetooth

- 1. Sélectionnez le fichier ou l'élément à envoyer à partir d'une application du téléphone.
- 2. Appuyez sur Envoyer via ou Envoyer l'URL via <sup>→</sup> Bluetooth ou appuyez sur Plus → Envoyer la carte de visite via  $\rightarrow$  Bluetooth.

## <span id="page-54-0"></span>Recevoir des données par Bluetooth

- 1. Saisissez le code PIN pour la fonction Bluetooth et appuyez sur OK (si nécessaire).
- 2. Appuyez sur **Oui** pour confirmer la réception des données (si nécessaire).

## Mode SIM distant

Grâce au mode SIM distant, vous pouvez limiter l'utilisation d'un kit mains-libres pour voiture aux appels émis et reçus avec la carte SIM de votre téléphone.

Pour activer le mode SIM distant :

- 1. En mode Menu, appuyez sur **Bluetooth → Param**.
- 2. Appuyez sur ON sous Mode SIM distant.
- 3. Appuyez sur Enregistrer.

Pour utiliser le mode SIM distant, activez la connexion Bluetooth à partir d'un kit mains-libres pour voiture Bluetooth.

## Activer un réseau WLAN et s'y connecter

Découvrez comment activer un réseau LAN sans fil et s'y connecter.

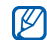

Ce téléphone utilise une fréquence non harmonisée et est destiné à être utilisé dans tous les pays européens. Au sein de l'Union Européenne, le réseau WLAN peut fonctionner sans restriction à l'intérieur, mais ne peut pas fonctionner à l'extérieur en France.

## Activer un réseau WLAN

- 1. En mode Menu, appuyez sur Wi-Fi.
- 2. Pour activer un réseau WLAN, appuyez sur le cercle situé au centre.

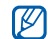

Le réseau WLAN activé en arrière-plan consomme de l'énergie. Pour économiser la batterie, activez le réseau WLAN seulement lorsque vous en avez réellement besoin.

#### Rechercher un réseau WLAN et s'y connecter

- 1. En mode Menu, appuyez sur **Wi-Fi → Rechercher**.
- 2. Appuyez sur une icône de réseau → **Ajouter** et ajoutez un profil de connexion.
- Si le réseau auquel vous voulez accéder  $\mathbb{Z}$ demande une adresse IP, un masque de sousréseau, une adresse DNS ou de passerelle, appuyez sur Paramètres avancés.
	- La sécurité Wi-Fi doit être configurée comme le réseau sélectionné et l'accès 802.1x (EAP-TTLS, PEAP) est pris en charge.
- 3. En mode Menu, appuyez sur Internet ou Communautés, ou en mode veille, sélectionnez un widget.

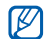

Vous devez modifier le profil de connexion en choisissant la méthode ajoutée pour accéder à Internet via le profil WLAN.

4. Appuyez sur l'icône d'un réseau et faites-la glisser au centre (si nécessaire). Votre téléphone se connecte au réseau à l'aide du profil WLAN connecté.

## Activer et envoyer un message SOS

En cas d'urgence, le téléphone vous permet d'envoyer un message d'appel à l'aide.

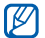

Cette fonction n'est pas disponible dans toutes les régions ou chez tous les opérateurs téléphoniques.

#### 1. En mode Menu, appuyez sur **Messagerie →** Messages SOS → Options d'envoi.

- 2. Appuyez sur ON pour activer la fonction de message SOS.
- 3. Appuyez sur le champ du destinataire pour ouvrir la liste des destinataires.
- 4. Appuyez sur Répertoire pour ouvrir votre liste de contacts.
- 5. Sélectionnez les contacts de votre choix et appuyez sur Ajouter.
- 6. Sélectionnez un type de numéro (si nécessaire).
- 7. Lorsque vous avez sélectionné tous les contacts, appuyez sur OK pour enregistrer les destinataires.
- 8. Appuyez sur le menu déroulant 1 fois et définissez le nombre de répétitions du message SOS.
- 9. Appuyez sur **Enregistrer → Oui**.

Pour envoyer un message SOS, l'écran tactile et les touches doivent être verrouillés. Appuyez à quatre reprises sur la touche de volume.

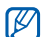

Dès que vous envoyez un message SOS, toutes les fonctions téléphoniques sont suspendues jusqu'à ce que vous mainteniez la touche [A] enfoncée ou que vous appuyiez sur  $\lceil \frac{1}{\phi} \rceil$ .

## Activer la fonction de traçage du mobile

Lorsque quelqu'un introduit une autre carte SIM que la vôtre dans votre téléphone, la fonction de traçage du mobile envoie automatiquement le numéro de téléphone aux destinataires que vous avez définis, afin de vous aider à localiser et à récupérer votre téléphone. Pour activer le traçage du mobile :

- 1. En mode Menu, appuyez sur **Paramètres → Sécurité**  $\rightarrow$  Traçage du mobile.
- 2. Entrez votre mot de passe et appuyez sur **Confirmer**.
- 3. Appuyez sur ON pour activer la fonction de traçage du mobile.
- 4. Appuyez sur le champ du destinataire pour ouvrir la liste des destinataires.
- 5. Appuyez sur le champ de saisie du destinataire.
- 6. Entrez un numéro de téléphone et appuyez sur OK.
- Appuyez sur OK pour enregistrer les destinataires.
- 8. Appuyez sur le champ de saisie de l'expéditeur.
- 9. Saisissez le nom de l'expéditeur et appuyez sur OK. 10. Appuyez sur Enregistrer → Accepter.

## Émettre un appel simulé

Vous pouvez simuler de faux appels entrants lorsque vous souhaitez quitter une réunion ou mettre fin à un entretien. Vous pouvez aussi donner l'impression que vous parlez réellement au téléphone tout en faisant passer une voix enregistrée.

## Émettre un appel simulé

En mode veille, maintenez la touche de volume Bas enfoncée.

#### Enregistrer une voix

- 1. En mode Menu, appuyez sur **Paramètres →**  Applications → Appel <sup>→</sup> Appel simulé → Appel vocal simulé.
- 2. Appuyez sur ON sous Appel vocal simulé.
- 3. Appuyez sur Mémo vocal.
- 4. Appuyez sur **O** pour commencer à enregistrer.
- 5. Parlez dans le microphone.
- 6. Lorsque vous avez terminé, appuyez sur ...
- 7. Appuyez sur la touche Retour.
- 8. Appuyez sur Enregistrer pour définir l'enregistrement comme une réponse d'appel simulé.

#### Modifier le délai d'attente avant le lancement d'un appel simulé

- 1. En mode Menu, appuyez sur **Paramètres →**  Applications → Appel <sup>→</sup> Appel simulé → Durée d'appel simulé.
- 2. Choisissez une option → **Enregistrer**.

#### Enregistrer et lire des mémos vocaux

Utilisation du dictaphone

#### Enregistrer un mémo vocal

- 1. En mode Menu, appuyez sur Mémo vocal.
- 2. Appuyez sur **O** pour commencer à enregistrer.
- 3. Parlez dans le microphone pour enregistrer votre mémo.
- 4. Lorsque vous avez terminé, appuyez sur . Le mémo est enregistré automatiquement.

## Écouter un mémo vocal

- 1. En mode Menu, appuyez sur **Mémo vocal → Mes** mémos vocaux.
- 2. Sélectionnez un fichier.
- 3. Les icônes suivantes permettent de contrôler la lecture :

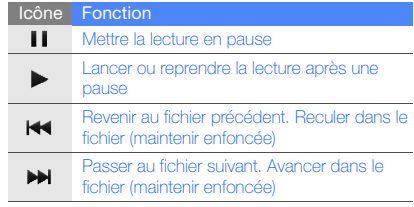

## Retoucher des images

Modifier des images et leur appliquer des effets amusants

## <span id="page-59-0"></span>Appliquer des effets à une image

- 1. En mode Menu, appuyez sur **Mes fichiers → Images** et une image.
- 2. Appuyez sur  $\mathbb{Z}$ .
- 3. Appuyez sur **Modifier → Effets →** un option d'effet (filtre, style, déformer ou flou partiel).
- 4. Choisissez parmi les variations de l'effet à appliquer et appuyez sur OK.

Pour appliquer un effet de flou à une zone spécifique de l'image, tracez un rectangle, puis appuyez sur Flou  $\rightarrow$  OK.

- 5. Lorsque vous avez terminé, appuyez sur **Fichiers →** Enregistrer sous.
- 6. Si nécessaire, sélectionnez une mémoire de stockage.
- 7. Saisissez un nouveau nom de fichier pour l'image, puis appuyez sur OK.

## Ajuster une image

- 1. Ouvrez une image à modifier. Consultez les étapes 1 à 2 dans "[Appliquer des effets à une image](#page-59-0)".
- 2. Appuyez sur **Modifier → Ajuster →** une option de réglage (luminosité, contraste ou couleur). Pour régler l'image automatiquement, appuyez sur Niveau auto.
- 3. Réglez l'image selon vos désirs, puis appuyez sur OK.
- 4. Enregistrez l'image modifiée sous un nouveau nom de fichier. Consultez les étapes 5 à 7 dans "Appliquer des [effets à une image](#page-59-0)."

## Transformer une image

- 1. Ouvrez une image à modifier. Consultez les étapes 1 à 2 dans "[Appliquer des effets à une image](#page-59-0)".
- 2. Appuyez sur **Modifier → Transformer →** Redimensionner, Pivoter ou Retourner.
- 3. Faites pivoter l'image ou retournez-la selon vos désirs, puis appuyez sur OK. Pour changer la taille de l'image, sélectionnez une taille  $\rightarrow$  Enregistrer  $\rightarrow$  OK.

4. Enregistrez l'image modifiée sous un nouveau nom de fichier. Consultez les étapes 5 à 7 dans "[Appliquer des](#page-59-0)  [effets à une image](#page-59-0)."

#### Rogner une image

- 1. Ouvrez une image à modifier. Consultez les étapes 1 à 2 dans "[Appliquer des effets à une image](#page-59-0)".
- 2. Appuyez sur **Modifier → Rogner**.
- 3. Dessinez un rectangle sur la zone à rogner, puis appuyez sur **Rogner → OK**.
- 4. Enregistrez l'image modifiée sous un nouveau nom de fichier. Consultez les étapes 5 à 7 dans "Appliquer des [effets à une image](#page-59-0)."

## Ajouter un élément visuel

- 1. Ouvrez une image à modifier. Consultez les étapes 1 à 2 dans "[Appliquer des effets à une image](#page-59-0)".
- 2. Appuyez sur **Modifier → Insérer →** un élément visuel (cadre, image, clipart, émoticône ou texte).
- 3. Sélectionnez un élément visuel et appuyez sur OK.
- 4. Déplacez ou redimensionnez l'élément virtuel, puis appuyez sur OK.
- 5. Enregistrez l'image modifiée sous un nouveau nom de fichier. Consultez les étapes 5 à 7 dans "[Appliquer des](#page-59-0)  [effets à une image](#page-59-0)."

## Ajouter un croquis manuscrit

- 1. Ouvrez une image à modifier. Consultez les étapes 1 à 2 dans "[Appliquer des effets à une image](#page-59-0)".
- 2. Appuyez sur **Modifier → Mémo à l'écran**.
- 3. Sélectionnez une couleur, tracez un croquis à l'écran, puis appuyez sur OK.
- 4. Enregistrez l'image modifiée sous un nouveau nom de fichier. Consultez les étapes 5 à 7 dans "[Appliquer des](#page-59-0)  [effets à une image](#page-59-0)."

## Imprimer des photos

Découvrez comment imprimer des photos à l'aide d'une connexion USB ou de la fonction Bluetooth.

Pour imprimer des photos via une connexion USB :

- 1. Branchez un câble de connexion PC sur le connecteur à fonctions multiples du téléphone et sur une imprimante compatible.
- 2. Ouvrez une photo.  $\blacktriangleright$  [p. 30](#page-35-0)
- 3. Appuyez sur **Plus → Imprimer via → USB**.
- 4. Définissez les options d'impression et imprimez la photo.

Pour imprimer une photo par Bluetooth :

- 1. Ouvrez une photo.  $\blacktriangleright$  [p. 30](#page-35-0)
- 2. Appuyez sur **Plus → Imprimer via → Bluetooth**.
- 3. Choisissez une imprimante compatible Bluetooth et associez-la au téléphone.  $\blacktriangleright$  [p. 49](#page-54-1)
- 4. Définissez les options d'impression et imprimez la photo.

## Editeur de vidéos

Retoucher des fichiers vidéo et leur appliquer des effets visuels

## <span id="page-61-0"></span>Enregistrer une vidéo

- 1. En mode Menu, appuyez sur Editeur de vidéos.
- 2. Appuyez sur **Fichiers → Importer une image** ou Importer une vidéo <sup>→</sup>une catégorie d'image ou de vidéo → une image ou une vidéo → Ajouter.
- 3. Si vous choisissez d'ajouter une image, sélectionnez sa durée d'affichage.
- 4. Appuyez sur **Plus → Fichiers** pour ajouter d'autres photos ou d'autres vidéos.
- 5. Pour ajouter une nouvelle piste audio, appuyez sur Piste audio  $...\rightarrow$  Importer un fichier son  $\rightarrow$  un son  $\rightarrow$ Ajouter.
- 6. Pour insérer un effet de transition entre des images ou des clips vidéo, appuyez sur **Modifier → Insérer →** Transition  $\rightarrow$  un effet  $\rightarrow$  Sélectionner.

Vous pouvez appliquer des effets spéciaux à des images ou à des clips vidéo en appuyant sur Plus <sup>→</sup> Effets → un effet → Sélectionner.

7. Lorsque vous avez terminé, appuyez sur Plus → Exporter → Vidéo → Oui.

Pour enregistrer le projet afin de le réutiliser ultérieurement, appuyez sur **Plus → Fichiers →** Enregistrer le projet. Le projet est enregistré dans Autres fichiers.

- 8. Saisissez le nom du nouveau fichier et appuyez sur OK.
- 9. Appuyez sur **Oui** pour vérifier le fichier (si nécessaire).

#### Rogner une séquence de vidéo

- 1. En mode Menu, appuyez sur Editeur de vidéos.
- 2. Appuyez sur **Fichiers → Importer une vidéo →** une catégorie vidéo → une vidéo → Ajouter.
- 3. Appuyez sur **Modifier → Rogner**.
- 4. Appuyez sur pour lancer la lecture de la vidéo et appuyez sur Début à l'endroit où vous souhaitez faire débuter la nouvelle séquence vidéo.
- 5. Appuyez sur Fin à l'endroit où vous souhaitez que la nouvelle séquence vidéo s'arrête.
- 6. Appuyez sur Roaner.
- 7. Enregistrez la vidéo modifiée sous un nouveau nom de fichier. Consultez les étapes 7 à 9 dans « [Enregistrer](#page-61-0)  [une vidéo](#page-61-0) ».

## Fractionner des vidéos

- 1. En mode Menu, appuyez sur Editeur de vidéos.
- 2. Appuyez sur **Fichiers → Importer une vidéo →** une catégorie vidéo → une vidéo → Ajouter.
- 3. Appuyez sur **Modifier → Isoler**.
- 4. Appuyez sur pour lancer la lecture de la vidéo et appuyez sur **Point fractionnement → Isoler** pour diviser le fichier en deux séquences vidéo.
- 5. Si vous le souhaitez, insérez une image ou une vidéo entre les séquences.
- 6. Enregistrez la vidéo modifiée sous un nouveau nom de fichier. Consultez les étapes 7 à 9 dans « [Enregistrer](#page-61-0)  [une vidéo](#page-61-0) ».

#### Insérer un texte

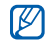

La prise en charge de l'insertion de texte dans une vidéo dépend de votre opérateur.

- 1. En mode Menu, appuyez sur Editeur de vidéos.
- 2. Appuyez sur **Fichiers → Importer une vidéo →** une catégorie vidéo → une vidéo → Ajouter.
- 3. Appuyez sur **Modifier → Insérer → Texte**.
- 4. Appuyez sur  $\blacktriangleright$  pour lancer la lecture de la vidéo et appuyez sur Début à l'endroit où vous souhaitez que le texte apparaisse.
- 5. Appuyez sur Fin à l'endroit où vous souhaitez que le texte disparaisse.
- 6. Appuyez sur Insérer.
- Saisissez le texte, puis appuyez sur OK.
- 8. Déplacez le texte et appuyez sur OK. Pour modifier la couleur du texte, appuyez sur Couleur.
- 9. Enregistrez la vidéo modifiée sous un nouveau nom de fichier. Consultez les étapes 7 à 9 dans « [Enregistrer](#page-61-0)  [une vidéo](#page-61-0) ».

#### Déplacer ou copier des éléments dans une vidéo

- 1. En mode Menu, appuyez sur Editeur de vidéos.
- 2. Appuyez sur **Fichiers → Importer une image** ou Importer une vidéo → une catégorie d'image ou de vidéo → une image ou une vidéo → Ajouter.
- 3. Si vous choisissez d'ajouter une image, sélectionnez sa durée d'affichage.
- 4. Pour ajouter une nouvelle piste audio, appuyez sur **Piste audio ... → Importer un fichier son →** une catégorie audio → un son → Ajouter.
- 5. Sélectionnez l'élément audio ou vidéo que vous souhaitez déplacer ou copier.

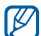

- En ce qui concerne les éléments audio, vous ne pouvez copier ou déplacer que des éléments audio importés.
- 6. Appuyez sur Modifier <sup>→</sup>Couper ou Copier.
- 7. Sélectionnez le point où vous souhaitez insérer l'élément.
- 8. Appuyez sur **Modifier**  $\rightarrow$  **Coller.**

9. Enregistrez la vidéo modifiée sous un nouveau nom de fichier. Consultez les étapes 7 à 9 dans « [Enregistrer](#page-61-0)  [une vidéo](#page-61-0) ».

## Charger des photos et des vidéos sur le Web

Découvrez comment publier vos photos et vos vidéos sur des blogs et des sites de partage.

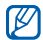

Communautés n'est pas disponible dans toutes les régions ou chez tous les opérateurs téléphoniques.

#### Définir votre liste de destinations favorites

- 1. En mode Menu, appuyez sur Communautés.
- 2. Appuyez sur **Oui** pour définir votre liste de destinations favorites (si nécessaire)
- 3. Appuyez sur **Accepter** pour confirmer que vous acceptez les conditions générales.

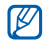

Lors du premier accès à la fonction **Communautés**. vous êtes invité à confirmer l'opération.

4. Sélectionnez les destinations que vous souhaitez ajouter, puis appuyez sur Enregistrer. Si vous avez sélectionné **MAJ listes**, de nouveaux sites de destination sont automatiquement ajoutés à la liste.

#### Publier un fichier

Pour publier des photos et des vidéos, vous devez disposer d'un compte sur un blog ou un site Web de partage de photos.

- 1. En mode Menu, appuyez sur **Communautés**.
- 2. Appuyez sur Charger sur le web.
- 3. Sélectionnez la destination vers laquelle vous voulez afficher des photos ou des vidéos.
- 4. Appuyez sur **Appuyez pour ajouter →** un fichier multimédia.
- 5. Spécifiez les détails d'affichage et appuyez sur Mettre en ligne.
- 6. Saisissez l'ID utilisateur et le mot de passe de la destination (si nécessaire).

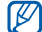

Vous pouvez également charger des fichiers multimédia à partir de Appareil photo ou de Mes fichiers en appuyant sur ∰t ou Plus → Charger sur le web.

### Afficher un fichier

- 1. En mode Menu, appuyez sur **Communautés**.
- 2. Sélectionnez un site Web ou un blog pour afficher les fichiers.
- 3. Saisissez l'ID utilisateur et le mot de passe de la destination (si nécessaire).

#### Personnaliser les paramètres de l'application Communautés

- 1. En mode Menu, appuyez sur Communautés.
- 2. Appuyez sur **Paramètres**.
- 3. Réglez les paramètres.

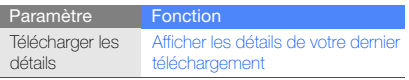

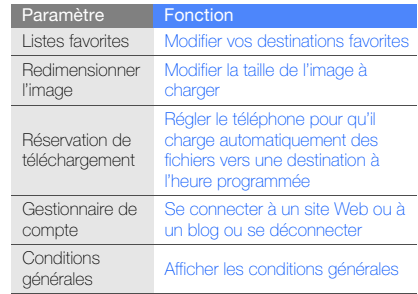

## Jeux et applications Java

Cette section décrit l'utilisation des jeux et des applications basés sur la technologie Java

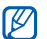

En fonction du logiciel du téléphone, le téléchargement de jeux ou d'applications Java peut ne pas être pris en charge.

#### Télécharger des jeux ou des applications

1. En mode Menu, appuyez sur **Jeux et autres → Plus** de jeux.

Votre téléphone se connecte au site WAP prédéfini par votre opérateur.

2. Localisez un jeu ou une application et téléchargez l'élément sur le téléphone.

#### Jeux

- 1. En mode Menu, appuyez sur Jeux et autres.
- 2. Sélectionnez un jeu dans la liste et suivez les instructions qui s'affichent.

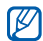

La disponibilité de ces jeux dépend de votre région et du forfait que vous avez souscrit auprès de votre opérateur. Les commandes et les options peuvent varier d'un jeu à l'autre.

## Accéder aux applications

- 1. En mode Menu, appuyez sur Jeux et autres.
- 2. Sélectionnez une application dans la liste et suivez les instructions qui s'affichent.

## Synchroniser des données

Synchronisation des contacts, des événements du calendrier, des tâches et des mémos avec le serveur WAP que vous avez spécifié. Vous pouvez également synchroniser les contacts, les événements du calendrier, les tâches et les e-mails avec un serveur Microsoft Exchange.

#### Synchroniser des données avec un serveur **WAP**

Pour créer un profil de synchronisation :

- 1. En mode Menu, appuyez sur Synchroniser.
- 2. Appuyez sur **Ajouter** et complétez les paramètres du profil.
- 3. Lorsque vous avez terminé, appuyez sur Enregistrer. Pour démarrer la synchronisation :
- 1. En mode Menu, appuyez sur Synchroniser.
- 2. Sélectionnez un profil de synchronisation.
- 3. Appuyez sur Continuer pour commencer la synchronisation avec le serveur WAP que vous avez spécifié.

#### Synchroniser des données avec un serveur Microsoft Exchange

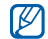

Vous pouvez utiliser la fonction Microsoft® Exchange ActiveSync® sur ce téléphone uniquement avec un service sous licence Microsoft Corporation compatible Microsoft® Exchange ActiveSync®.

Pour configurer un serveur Microsoft Exchange et un profil de synchronisation :

- 1. En mode Menu, appuyez sur Exchange ActiveSync.
- 2. Renseignez les paramètres du serveur Microsoft Exchange.
- 3. Appuyez sur Enregistrer.
- 4. Appuyez sur Créer, définissez les paramètres du profil et apppuyez sur **Enregistrer** (si nécessaire).
- 5. Sélectionnez un profil Exchange ActiveSync. La synchronisation avec le serveur Microsoft Exchange que vous avez spécifié démarre.

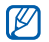

Des frais supplémentaires peuvent vous être facturés pour l'accès au serveur.

Pour synchroniser tous les éléments :

- 1. En mode Menu, appuyez sur Exchange ActiveSync.
- 2. Appuyez sur Sync.

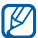

Si vous synchronisez tous les éléments, des frais supplémentaires peuvent vous être facturés pour la mise à jour d'éléments superflus.

Pour synchroniser uniquement des e-mails :

- 1. En mode Menu, appuyez sur Exchange ActiveSync.
- 2. Appuyez sur **E-mail → Boîte de réception → Sync →** E-mail.

## Créer et afficher des horloges mondiales

Affichage de l'heure d'un autre pays et paramétrage de l'affichage des fuseaux horaires.

## Créer une horloge mondiale

- 1. En mode Menu, appuyez sur Horloge mondiale.
- 2. Appuyez sur Ajouter.
- 3. Sélectionnez un fuseau horaire.
- 4. Pour régler l'heure d'été, appuyez sur  $\clubsuit$ .
- 5. Appuyez sur OK pour créer votre horloge mondiale avec ce fuseau horaire.

L'horloge mondiale est définie comme horloge secondaire.

6. Appuyez sur Ajouter pour ajouter d'autres horloges mondiales (étape 3).

#### Ajouter une horloge mondiale à votre écran

Le widget double horloge vous permet d'afficher à l'écran deux fuseaux horaires différents.

Après avoir créé une horloge mondiale :

- 1. En mode Menu, appuyez sur **Horloge mondiale**.
- 2. Appuyez sur 2ème horloge.
- 3. Sélectionnez l'horloge mondiale à ajouter.
- 4. Appuyez sur **Appliquer**.

## Programmer et utiliser des alarmes

Réglez et contrôlez des alarmes pour des événements importants

#### Créer une nouvelle alarme

- 1. En mode Menu, appuyez sur Alarmes.
- 2. Appuyez sur Créer une alarme.
- 3. Réglez les détails de l'alarme.
- 4. Appuyez sur Enregistrer.

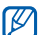

La fonction d'activation automatique permet de configurer le téléphone pour qu'il s'allume automatiquement et que l'alarme sonne à l'heure spécifiée, même si le téléphone est éteint.

#### Arrêter une alarme

Lorsque l'alarme sonne :

- Faites glisser le curseur sur Arrêter pour arrêter l'alarme sans répétition.
- Faites glisser le curseur sur Arrêter pour arrêter l'alarme avec répétition ou sur Répétition pour couper l'alarme pendant la répétition.

#### Désactiver une alarme

- 1. En mode Menu, appuyez sur Alarmes.
- 2. Appuyez sur **OFF** à côté de l'alarme à désactiver.

## **Calculatrice**

- 1. En mode Menu, appuyez sur Calculatrice.
- 2. Utilisez les touches de la calculatrice affichées à l'écran pour réaliser des opérations mathématiques de base.

## **Convertisseur**

- 1. En mode Menu, appuyez sur **Convertisseur →** un type de conversion.
- 2. Saisissez les devises ou les mesures et les unités dans les champs correspondants.

## Régler un compte à rebours

- 1. En mode Menu, appuyez sur Minuteur.
- 2. Entrez les heures, les minutes et les secondes pour le point de départ du compte à rebours.
- 3. Appuyez sur Démarrer pour lancer le compte à rebours.
- 4. Lorsque le minuteur arrive à zéro, faites glisser le curseur sur Arrêter pour arrêter l'alerte.

## Chronomètre

- 1. En mode Menu, appuyez sur Chronomètre.
- 2. Appuyez sur Démarrer pour lancer le chronomètre.
- 3. Appuyez sur Tour pour enregistrer des temps intermédiaires.
- 4. Lorsque vous avez terminé, appuyez sur Arrêter.
- 5. Appuyez sur Réinit. pour effacer les temps enregistrés.

## Créer une tâche

- 1. En mode Menu, appuyez sur Tâche.
- 2. Appuyez sur Nouvelle tâche.
- 3. Entrez les détails de la tâche et appuyez sur Enregistrer.

## Créer un mémo

- 1. En mode Menu, appuyez sur Mémo.
- 2. Appuyez sur Nouveau mémo.
- 3. Rédigez le texte du mémo et appuyez sur OK.

## Gérer le calendrier

Découvrez comment modifier l'affichage du calendrier et créer des événements

## Changer le mode d'affichage du calendrier

- 1. En mode Menu, appuyez sur **Calendrier**.
- 2. Appuyez sur Plus → Vue Jour ou Vue Semaine.

### Créer un événement

- 1. En mode Menu, appuyez sur Calendrier.
- 2. Appuyez sur Créer.
- 3. Entrez les détails éventuels de l'événement.
- 4. Appuyez sur **Enregistrer**.

## Afficher des événements

Pour afficher les événements associés à une date spécifique :

- 1. En mode Menu, appuyez sur Calendrier.
- 2. Choisissez une date sur le calendrier.
- 3. Sélectionnez un événement pour afficher ses détails.

Pour afficher tous les événements enregistrés :

- 1. En mode Menu, appuyez sur Calendrier.
- 2. Appuyez sur Evénement.
- 3. Sélectionnez un événement pour afficher ses détails.

# Dépannage

Si votre téléphone portable ne fonctionne pas correctement, vérifiez les éléments suivants avant de contacter le service aprèsvente.

#### Lorsque vous allumez ou utilisez votre téléphone, celui-ci vous demande de saisir un des codes suivants :

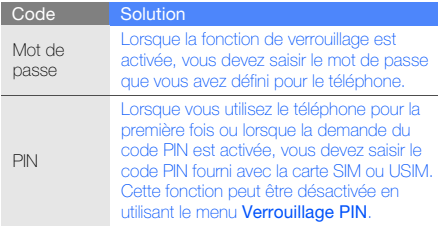

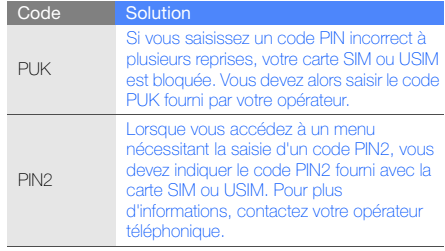
## Le téléphone vous demande d'insérer une carte SIM.

Vérifiez que la carte SIM ou USIM est installée correctement.

## Le téléphone affiche « Service non disponible » ou « Echec réseau ».

- Vous êtes peut-être dans une zone de mauvaise réception. Déplacez-vous et recommencez.
- Certaines options ne sont pas accessibles sans abonnement. Contactez votre opérateur pour obtenir des informations complémentaires.

## Vous avez saisi un numéro, mais l'appel n'a pas abouti.

- Assurez-vous d'avoir appuyé sur  $[$   $\longrightarrow$   $]$ .
- Assurez-vous que vous avez accès au réseau cellulaire approprié.
- Vérifiez que vous n'avez pas activé la fonction d'interdiction d'appels vers ce numéro de téléphone.

## Un correspondant ne parvient pas à vous joindre.

- Vérifiez que votre téléphone est allumé.
- Assurez-vous que vous avez accès au réseau cellulaire approprié.
- Vérifiez que vous n'avez pas activé la fonction d'interdiction d'appels en provenance de ce numéro de téléphone.

## Votre correspondant ne vous entend pas.

- Vérifiez que le microphone intégré n'est pas recouvert.
- Prenez soin de placer le microphone suffisamment près de votre bouche.
- Si vous utilisez un kit piéton, vérifiez qu'il est correctement branché.

## Le téléphone émet des tonalités et le symbole de la batterie clignote.

Le niveau de charge de la batterie est faible. Rechargez la batterie ou remplacez-la pour continuer à utiliser le téléphone.

## La qualité sonore de l'appel est mauvaise.

- Assurez-vous que rien n'entrave l'antenne intégrée du téléphone.
- Vous êtes peut-être dans une zone de mauvaise réception. Déplacez-vous et recommencez.

## Vous avez sélectionné un contact, mais l'appel n'a pas abouti.

- Vérifiez que les données du contact contiennent le bon numéro.
- Si nécessaire, enregistrez le numéro à nouveau.

## La batterie ne se recharge pas correctement ou le téléphone s'éteint parfois tout seul.

- Les contacts de la batterie sont peut-être sales. Nettoyez les contacts à l'aide d'un chiffon doux et propre.
- Si la batterie ne se recharge plus complètement, remplacez-la par une batterie neuve et éliminez l'ancienne conformément à la législation en vigueur.

## Votre téléphone est chaud au toucher.

Lorsque vous utilisez plusieurs applications en même temps, le téléphone a besoin de plus d'énergie et peut chauffer davantage.

Ce phénomène n'affecte pas la durée de vie ou les performances du téléphone.

# Index

#### alarmes

arrêter, [63](#page-68-0) créer, [63](#page-68-1) désactiver, [64](#page-69-0)

## appels

afficher les a[ppels manqués,](#page-41-0) [35](#page-40-0) conférence, 36 fonctions avancées, [35](#page-40-1) fonctions de base, [25](#page-30-0) mettre en attente, [36](#page-41-1) numéro international, [37](#page-42-0) numéro ré[cemment](#page-40-2) composé, 35 passer [un deuxième appel,](#page-30-1) [36](#page-41-2) passer, 25 prendre un deuxième appel, [36](#page-41-3) rappeler l[e numéro d](#page-40-0)'[un appel](#page-40-0)  manqué, 35

récupér[er un appel mis en](#page-41-4)  attente, 36 répondre, [25](#page-30-2) à partir du répertoire, [37](#page-42-1) émettre un appel simulé, [52](#page-57-0)

## appels simulés

[voir appels, émettre un appel](#page-57-1)  simulé

## batterie

indicateu[r de faible charge,](#page-20-0) [17](#page-22-0) installer, 15 mettre en charge, [17](#page-22-1)

## Bluetooth

activer, [48](#page-53-0) envoyer des données, [49](#page-54-0) mode SIM distant, [49](#page-54-1) recevoir des données, [49](#page-54-2) calculatrice[voir outils, calculatrice](#page-69-1) calendrier[voir outils, calendrier](#page-70-0) carte mémoire [18](#page-23-0)carte SIM [15](#page-20-1) cartes de visite [38](#page-43-0)chronomètre[voir outils, chronomètre](#page-69-2) **Communautés** [voir outil, blog mobile](#page-64-0)

## compte à rebours

[voir outils, compte à rebours](#page-69-3)

## conférence téléphonique

[voir appels, conférence](#page-41-5)

#### contacts

ajouter, [29](#page-34-0) créer un gro[upe,](#page-34-1) [38](#page-43-1) rechercher, 29

## convertisseur

[voir outils, convertisseur](#page-69-4)

## fond d'écran [23](#page-28-0)

## horloge m[ondiale](#page-68-2)

ajouter, 63 créer, [62](#page-67-0)

## images

ajouter un mémo, [55](#page-60-0) ajouter u[n élément visuel,](#page-59-0) [55](#page-60-1) ajuster, 54 appliquer [des effets,](#page-61-0) [54](#page-59-1) imprimer, 56

rogner, [55](#page-60-2) transformer, [54](#page-59-2)

### internet

[voir navigateur WAP](#page-37-0)

## Java

accé[der aux applications,](#page-66-1) [61](#page-66-0) jeux, 61 télécharger, [61](#page-66-2)

## kit piéton [25](#page-30-3)

## lecteur MP3

créer une liste [de lecture,](#page-51-0) [45](#page-50-0) personnaliser, 46 synchroniser, [45](#page-50-1) écouter des fichiers audio, [31](#page-36-0)

lecteur Windows Media [45](#page-50-2)

message SOS [51](#page-56-0)

#### messages

afficher un e-mail, [28](#page-33-0)

afficher un MMS, [28](#page-33-1) afficher un SMS, [28](#page-33-2) envoyer un e-mail, [26](#page-31-0) envoyer un MMS, [26](#page-31-1) envoyer un SMS, [26](#page-31-2)

## minuteur

[voir outils, compte à rebours](#page-69-5)

## modèles

insérer, [40](#page-45-0) MMS, [39](#page-44-0) SMS, [39](#page-44-1)

## multimédia

[voir messages](#page-31-1)

## mémo

[voir mémos texte ou vocaux](#page-70-1)

#### mémos vocaux

enregistrer, [53](#page-58-0) écouter, [53](#page-58-1)

#### navigateur WAP

créer des favoris, [33](#page-38-0) ouvrir la page d'accueil, [32](#page-37-1)

## outils

alarme, [63](#page-68-3) blog mobile, [59](#page-64-1) calculatrice, [64](#page-69-1) calendrier, [65](#page-70-2) chronomètre, [64](#page-69-2) compte à rebours, [64](#page-69-3) convert[isseur,](#page-69-7) [64](#page-69-6) tâche, 64 éditeur d'images, [54](#page-59-3) éditeur de vidéos, [56](#page-61-1)

#### photos

afficher, [30](#page-35-0) fonctions [avancées,](#page-34-2) [40](#page-45-1) prendre, 29 retoucher, [54](#page-59-4)

profil Discret [22](#page-27-0)

## profil Hors-ligne [19](#page-24-0)

## radio FM

enregistrer des chansons, [46](#page-51-1) mémoris[er des stations,](#page-36-1) [47](#page-52-0) écouter, 31

rechercher [des informations](#page-52-1) musicales 47

Samsung PC Studio [44](#page-49-0)

sonnerie [23](#page-28-1)

#### synchronisation créer un p[rofil,](#page-66-4) [61](#page-66-3)

démarrer, 61

#### synchronis[ation Microsoft](#page-67-1)  Exchange 62

#### texte

créer un mémo, [65](#page-70-1) messa[ges,](#page-31-3) [26](#page-31-2) saisir, 26

touches du clavier [22](#page-27-1)

traçage du mobile [52](#page-57-2)

tâche

[voir outils, tâche](#page-69-8)

## verrouiller le téléphone [24](#page-29-0)

#### vidéos

enregistrer, [30](#page-35-1) retoucher, [56](#page-61-2) visionner, [31](#page-36-2)

#### volume

volume d'écoute, [25](#page-30-4) volume des touches, [22](#page-27-2)

widgets [21](#page-26-0)

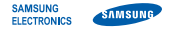

## Déclaration de conformité (R&TTE)

Nous, **Samsung Electronics** 

déclarons sous notre seule responsabilité que le produit

## Téléphone mobile GSM : GT-S5560

en relation avec cette déclaration est en conformité avec les normes suivantes et/ou d'autres documents normatifs.

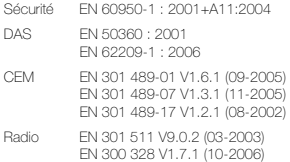

Ce téléphone a été testé et s'est avéré conforme aux normes relatives à l'émission de fréquences radio. En outre, nous déclarons que cet appareil répond à la directive 1999/5/EC.

La procédure de déclaration de conformité, définie dans l'article 10, puis reprise à l'alinéa [IV] de la directive 1999/5/EC a été conduite sous contrôle de l'organisme suivant :

BABT, Forsyth House, Churchfield Road, Walton-on-Thames, Surrey, KT12 2TD, UK\* Numéro d'identification : 0168

Documentation technique détenue par :

Samsung Electronics QA Lab.

disponible sur simple demande. (Représentant pour l'union européenne)

Samsung Electronics Euro QA Lab. Blackbushe Business Park, Saxony Way, Yateley, Hampshire, GU46 6GG, UK\* 2009.09.24

 $\bowtie$   $\curvearrowright$ 

Yong-Sang Park / Directeur Général

(lieu et date de parution) (nom et signature du responsable dûment habilité)

\* Cette adresse n'est pas celle du Centre de service de Samsung. Pour obtenir celle-ci, consultez la carte de la garantie ou contactez le revendeur de votre téléphone.

Le contenu de ce mode d'emploi peut ne pas correspondre fidèlement à votre téléphone en fonction du logiciel installé ou de votre opérateur.

## **SAMSUNG ELECTRONICS**

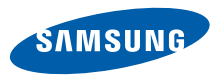

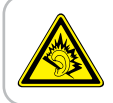

Une exposition excessive de votre oreille à un volume élevé peut endommager votre audition. Diminuez toujours le volume avant de connecter des écouteurs à une source audio et réglez le volume minimum nécessaire vous permettant d'entendre votre conversation ou la musique.

> Printed in Korea Code No.:GH68-26177AFrench.10/2009. Rev. 1.0

World Wide Webhttp://www.samsungmobile.com